Insurance and Real Estate Division External User Manual: Registration and Licensing System (RLS)

> A User Guide to Assist Special Brokers in Utilizing RLS.

fcaa.gov.sk.ca

January 2020

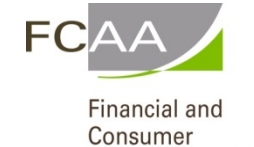

Affairs Authority

i | Page

# Table of Contents

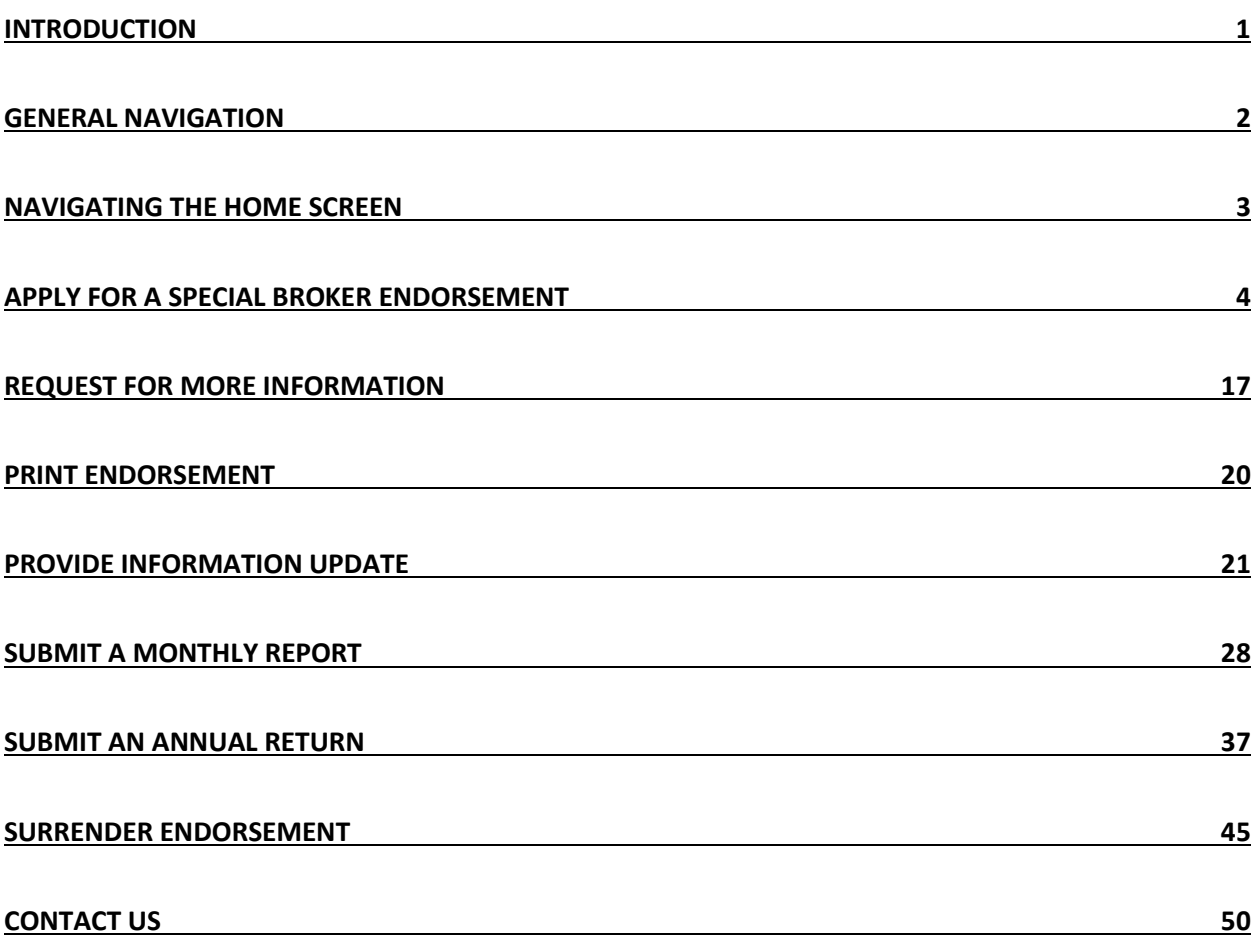

# <span id="page-2-0"></span>Introduction

This is a guide to using the Financial and Consumer Affairs Authority ("FCAA") online portal called the "Registration and Licensing System" ("RLS"). This guide is specific to special brokers to provide guidance on special broker processes and is not intended to provide an overview of the functionality of RLS.

Please take a moment to review our publication "Registration and Licensing System (RLS) Basics" ("RLS Basics Guide") to learn the basic functionality of RLS, including how to create a user account, how to navigate within RLS and how to submit information through RLS. The RLS Basics guide is available on our webpage and while general in nature, the RLS Basics Guide will assist users to fully learn and utilize the functionality of RLS.

RLS is a secure environment that allows special broker to administer their endorsements online, including applying for an endorsement, submit required filings (collectively called "Submissions"), print an endorsement and view correspondence.

For the purposes of this guide, "submissions" include, but are not limited to, the following:

- Application;
- Monthly reporting;
- Annual reporting;
- Changes of information; and
- Surrendering an endorsement.

All submissions made through RLS are subject to review and approval by the Director, Insurance and Real Estate Division (the "Director") and the Director may require additional information regarding your submission. You will be notified of the status of a submission (i.e. approved, rejected or more information required) by our office.

RLS should accessed using Google Chrome, Microsoft Edge, Internet Explorer 11 or Mozilla Firefox browsers. Other browsers may result in the system not performing properly.

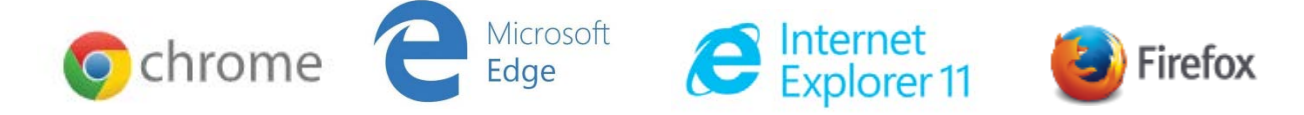

*Please note that all images shown in this guide are for illustration purposes only and may not be an exact representation of the RLS online portal.*

# <span id="page-3-0"></span>General Navigation

In addition to the guidance that you will find the RLS Basics Guide, this page provides the very basic RLS navigation tips.

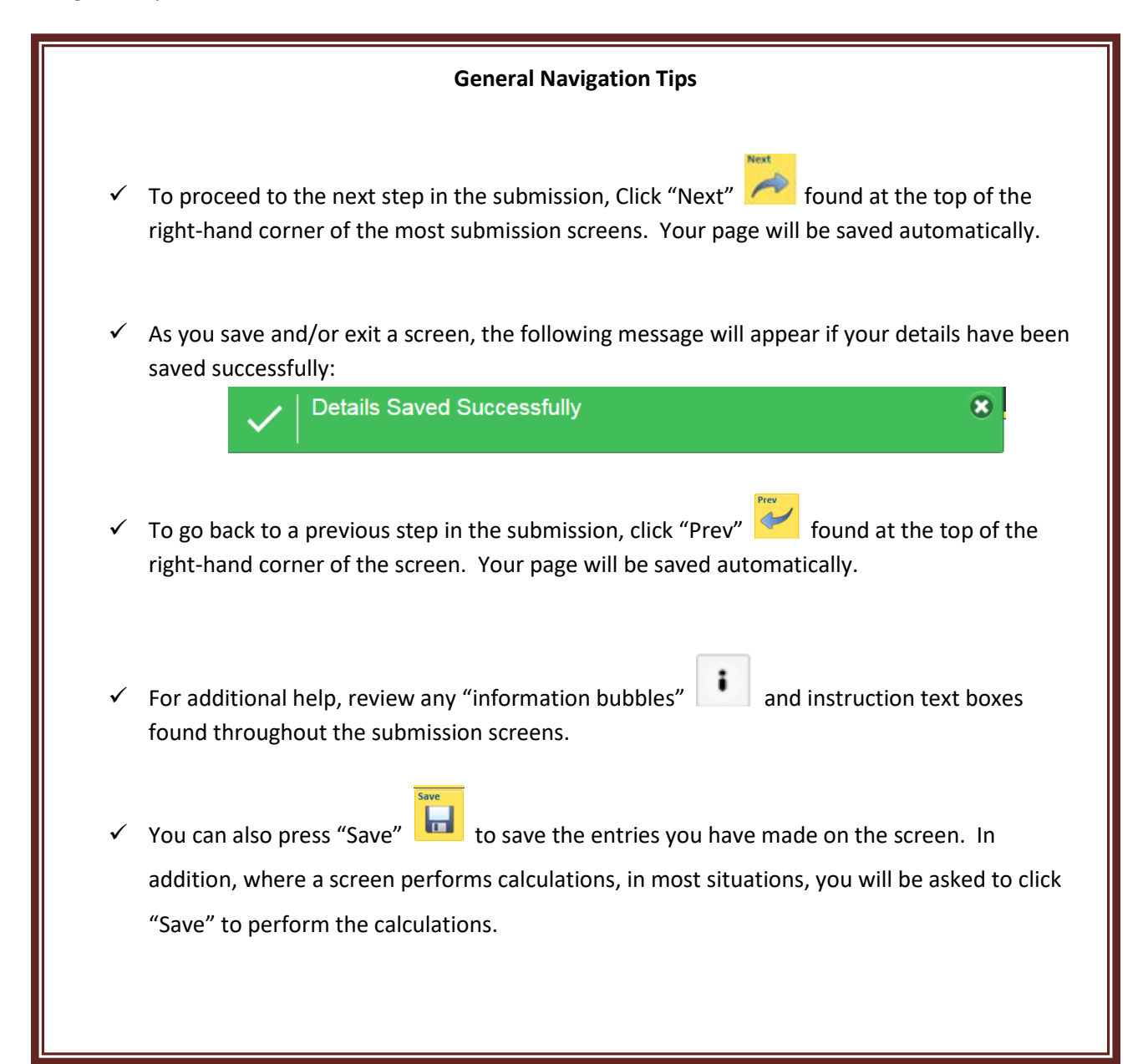

# <span id="page-4-0"></span>Navigating the Home Screen

In addition to the guidance that you will find the RLS Basics Guide, this page provides a summary of your RLS home screen basic navigation.

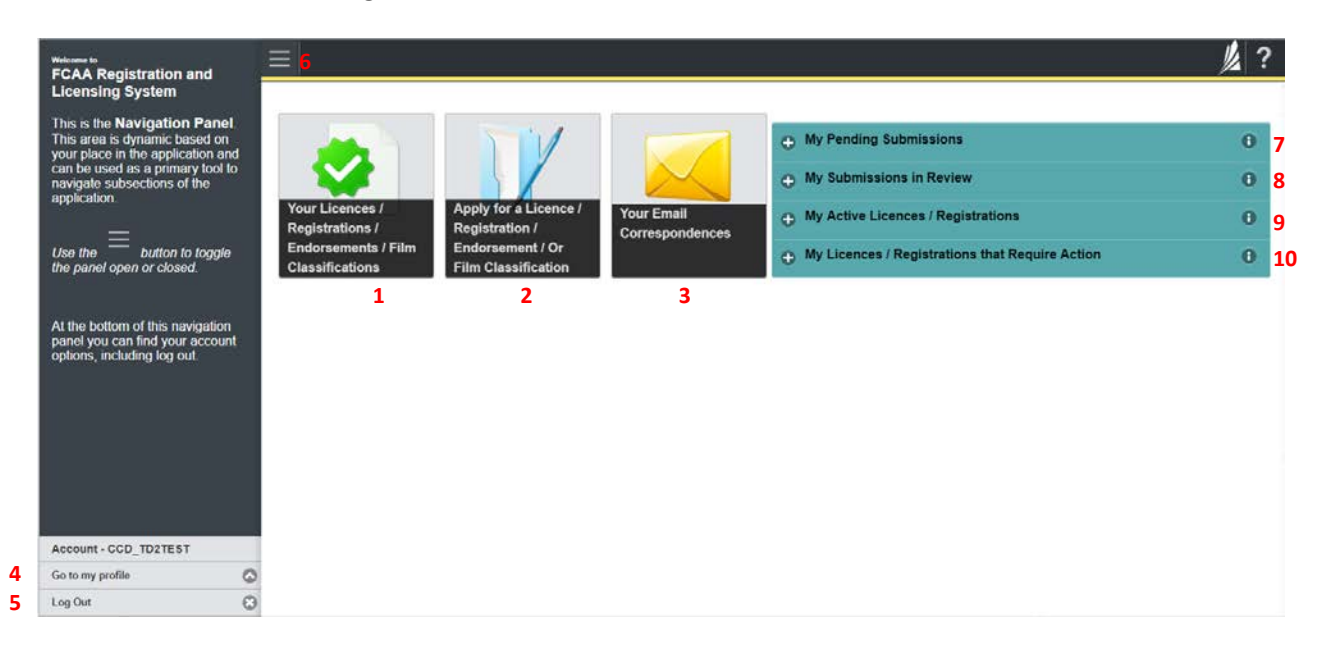

## **Dashboard Buttons**

- 1. "Your Licences" button allows you to view all active licences currently associated with your user account. By clicking any item in this list, you will be taken to the licence page where you can view/print your licence and review other important details.
- 2. "Apply for a Licence" button allows you to start the application process for a new licence.
- 3. "Your Email Correspondences" button allows you to view correspondence documents.

#### **Navigation Panel**

- 4. "Go to my Profile" allows you to view your RLS account information.
- 5. "Log Out" allows you to log out of RLS.
- 6. To hide or show the navigation panel on the left hand side of the screen, click the  $\blacksquare$ .

#### **Portals**

- 7. "My Pending Submissions" includes all submission that you are currently working on and have not submitted. This portal also includes submissions that have been returned to you by our office for more information.
- 8. "My Submissions in Review" portal list includes all submissions that you have successfully submitted to FCAA for review.
- 9. "My Active Licences/Registrations" includes all active licences currently associated with your user account. By clicking any item in this list, you will be taken to the licence page where you can view/print your licence and review other important details.
- 10. "My Licences/Registrations that Require Action" portal will show you if you have any submissions due for your licence that you have not started or not completed.

# <span id="page-5-0"></span>Apply for a Special Broker Endorsement

Before you begin, please ensure you are familiar with *The Insurance Act* (the "Act") and *The Insurance Regulations* (the "Regulations") which outlines the requirements to carry on business in Saskatchewan as a special broker.

In order to proceed with your application, you will need to have an RLS account already. If you do not have an account, you will need to register one. If you currently have a licence from the FCAA and do not know your user ID or password, please review the RLS Basics Guide before proceeding. (Please note that licenses issued by the Insurance Councils of Saskatchewan are not in the RLS system).

You should have your documentation in order before you begin. If you forget or need to change some of your information, you can save your progress through the application and return to it as you need to. You can continue to make changes to your application until you submit the application to our office. If you need to make changes to a submitted application, please contact our office (see the "Contact Us" in this guide).

All applications made through RLS are subject to review and approval by the Superintendent. You will be notified of the status of an application (i.e. approved, rejected or more information required) by our office.

1. To access the RLS login page, go to [https://fcaa.saskatchwan.ca](https://fcaa.saskatchwan.ca/)

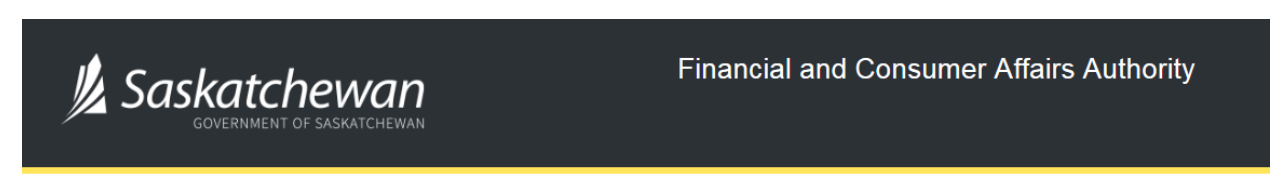

# **FCAA Registration and Licensing System**

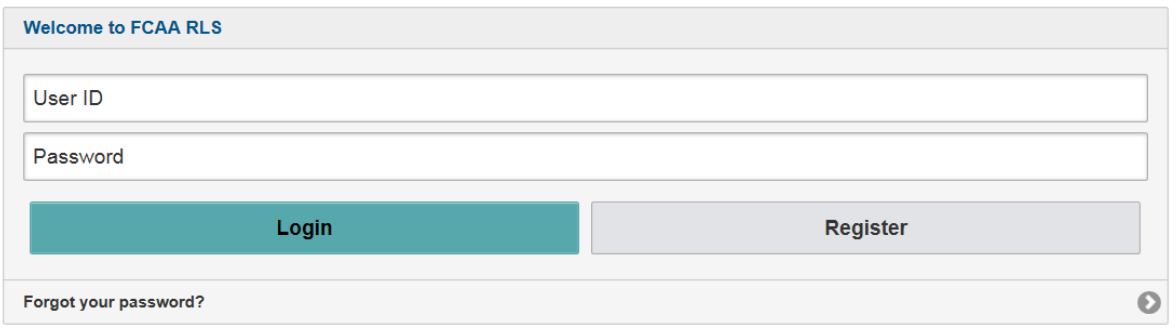

Enter your User ID and Password and click "Login". You will be brought to the RLS home screen.

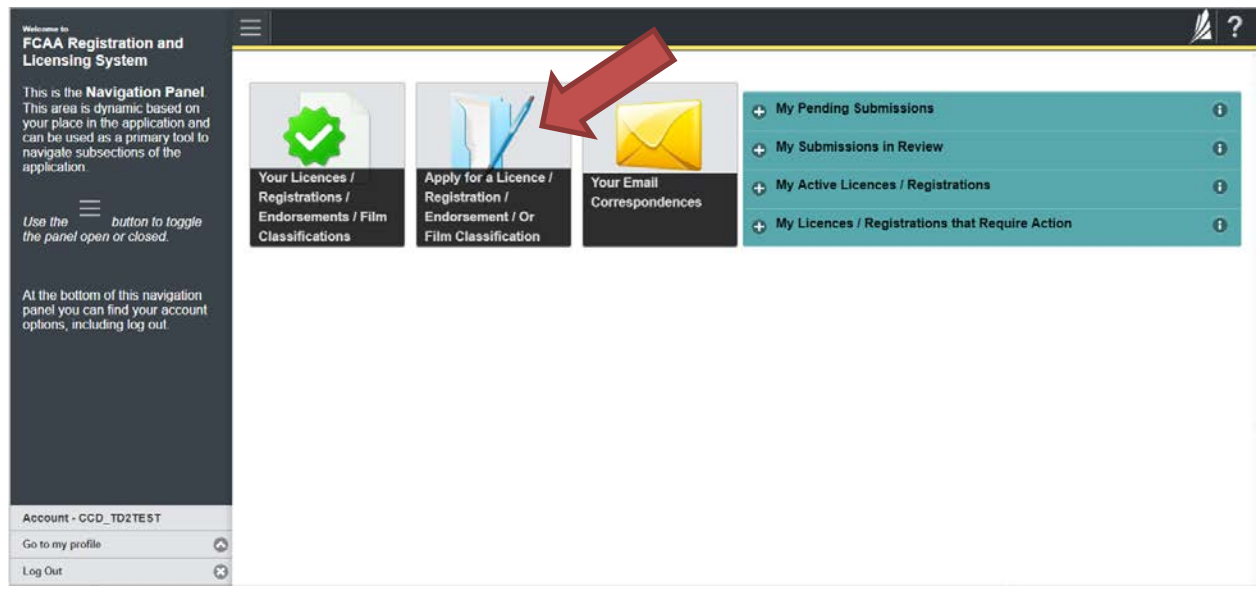

2. Click on the "Apply for a New Licence" button.

3. Select "Insurance" as the Licensing Division.

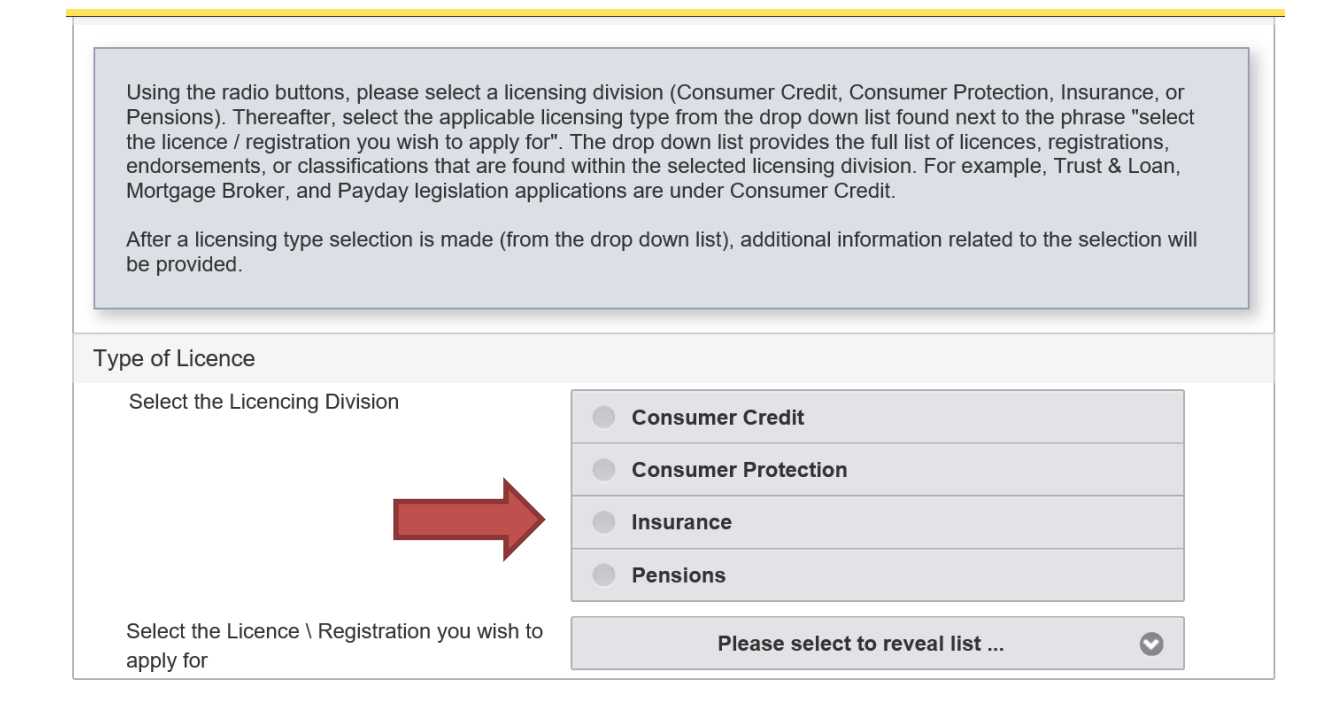

4. Select "Special Brokers' Endorsement" from the dropdown menu.

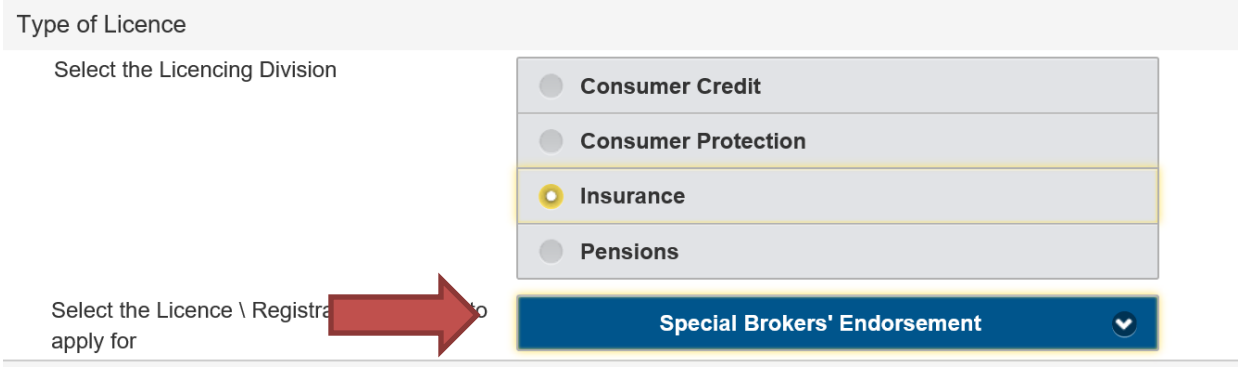

5. The "Before You Begin" section will appear. You can print this page from your browser if you need to reference it.

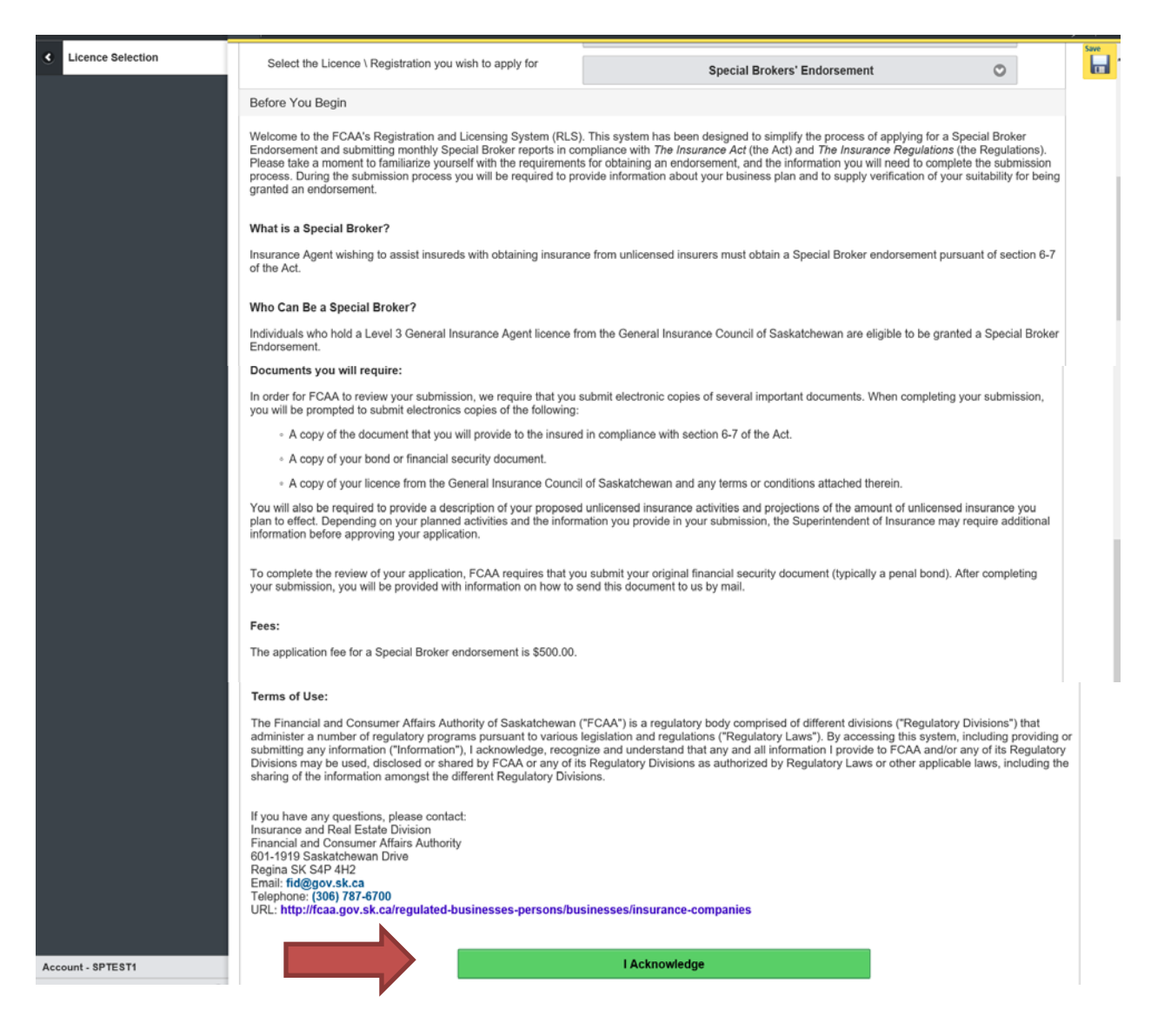

Click "I acknowledge".

6. You will then be brought to the first step of your application

## Step 1 - Event

Please note, on the left side is your navigation menu where you can navigate to the different steps within the application, log out or access your RLS account.

Actions

On the right side is your tools and actions menu where you can:

- $\blacksquare$ • Save your filing if you need to walk away and come back to it;
- Cancel your filing if you have started an application and didn't intend to; and
- Move forward and backwards one step using the next and previous arrow buttons.

On this page, confirm that you are the primary contact (user registered to the account). If you are not the primary contact, click "No" and provide the contact information for the primary contact for the submission.

Once the primary contact information has been completed, click on the next arrow button on the right side of the application.

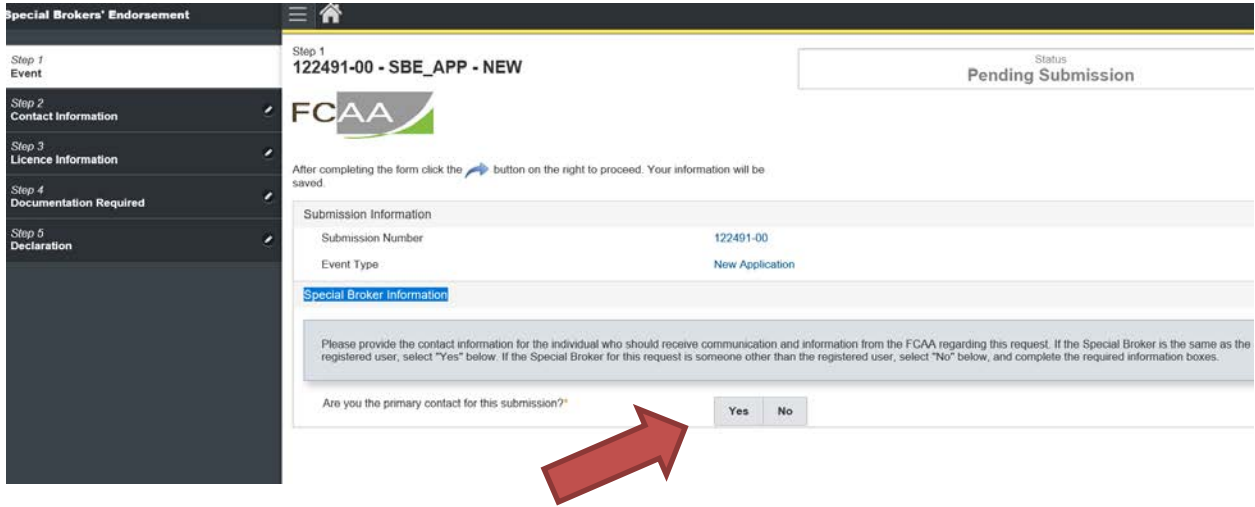

#### Step Two – Contact Information

Enter the contact information of the special broker applying for an endorsement.

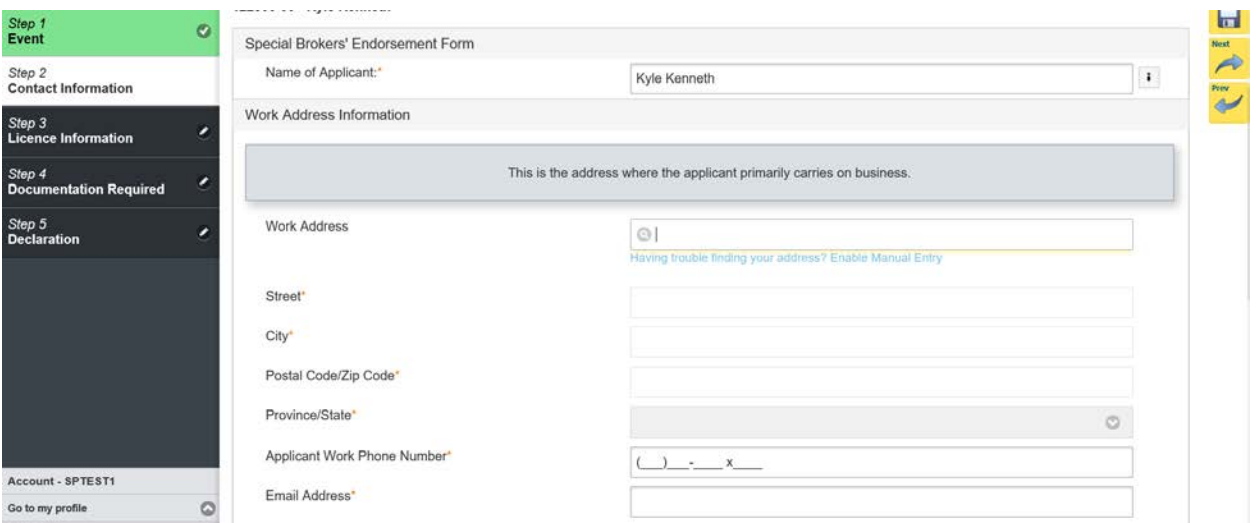

You can manually input the address or use the auto address feature. Once you select an address it will populate the related fields for you.

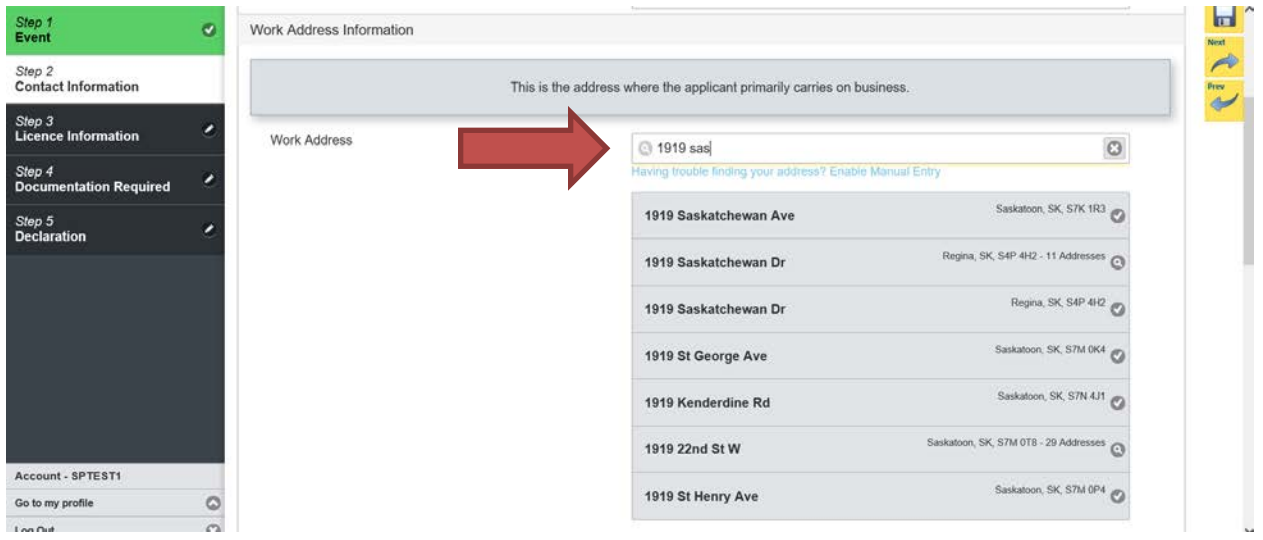

Need to provide the business name of the insurance agency/insurance brokerage, managing general agent or third party administrator the special broker applicant is working for.

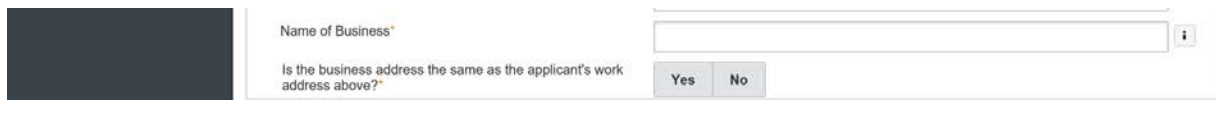

#### Step Two – Contact Information (continued)

Enter the contact information for the designated representative. If the designated representative's address is the same as the business address you can select "yes". If no, then will have to enter in the information utilizing auto address feature or manually.

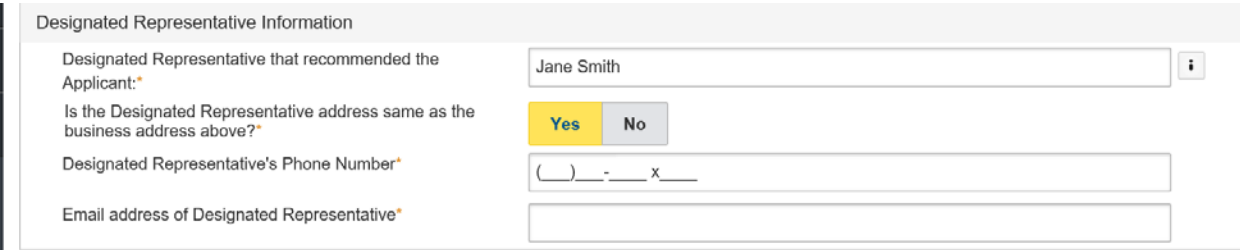

Please note: An address for service must be a location that maintains regular business hours and has staff available to receive any delivered documents.

### If the address for service is either the work or business address simply select which one.

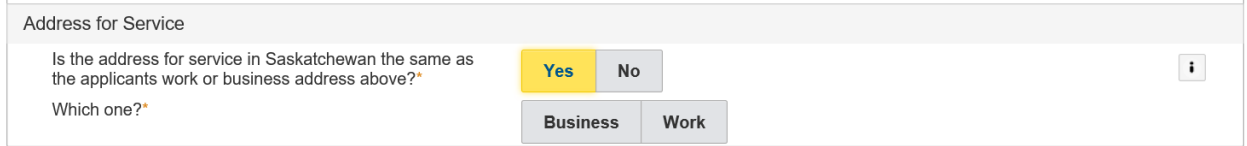

If the address for service is not the applicant's work address or business address, an attorney for service in Saskatchewan must be provided.

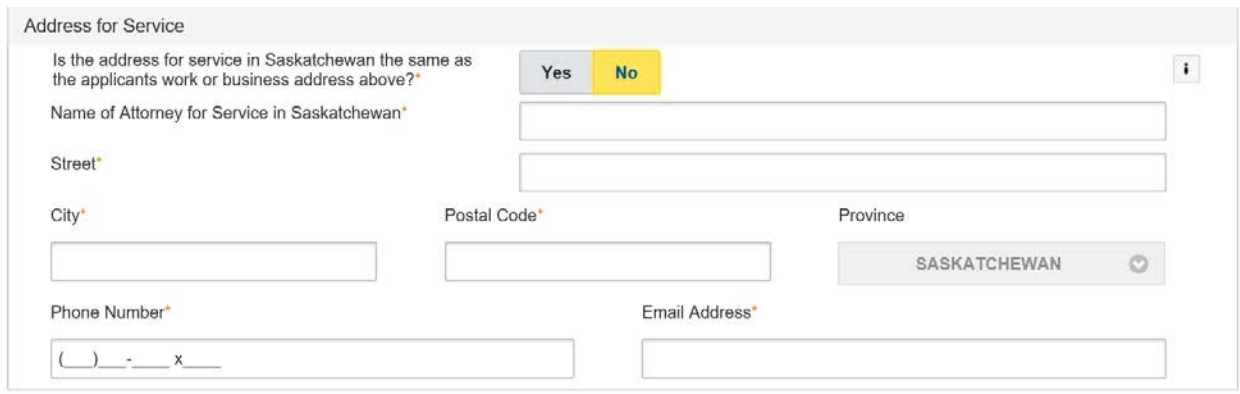

Once all the information is completed in step 2, click "Next" to proceed to step 3.

### Step 3 – Licence Information

You must a licensed as a Level 3 General Agent with the Insurance Council of Saskatchewan. If you answer no to this question, you will not be able to proceed with your application.

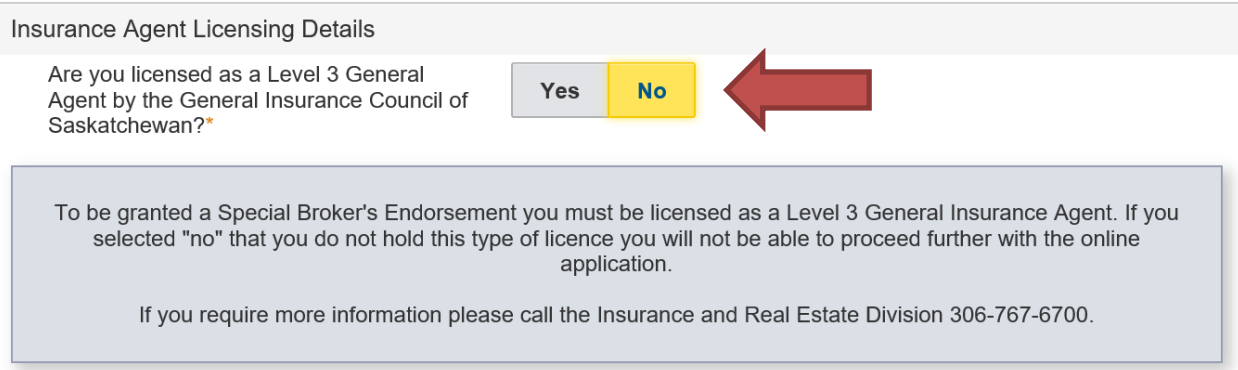

### Once you click yes, the following fields will appear. Please input the requested information.

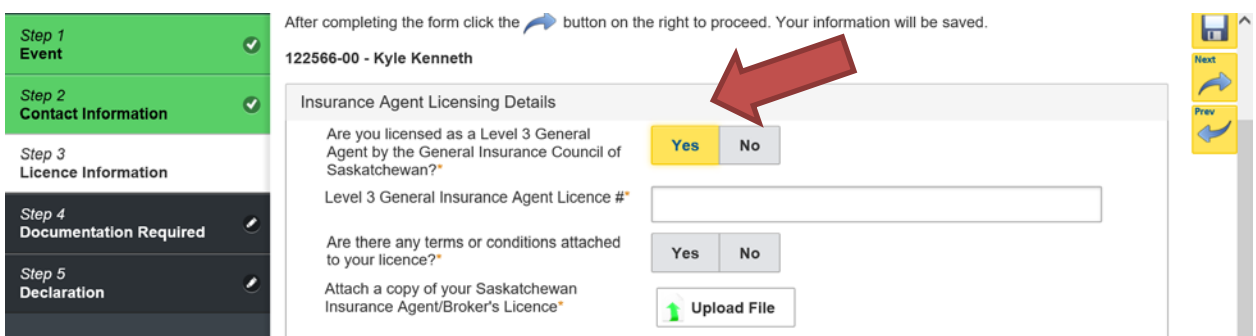

### Next, answer the questions as seen below and then click "Next" to proceed to step 4.

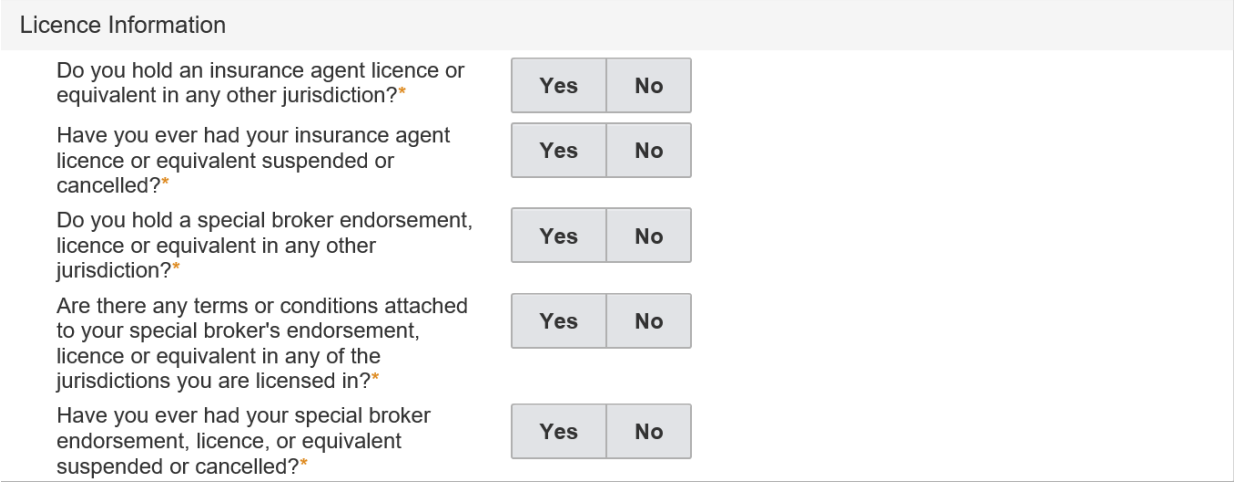

Note: The step you are working on will be white, incomplete steps are yellow and complete is green.

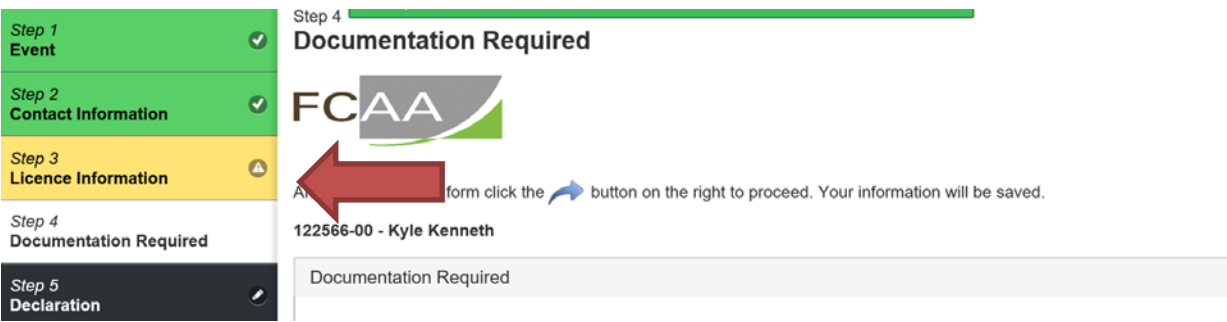

#### Step 4 – Documentation Required.

Provide the requested documentation. Click "Next" to proceed to step 5.

Remember if you click on the "information bubble"  $\begin{array}{|c|c|} \hline \cdots \end{array}$  a pop up will appear that provides you with information to assist you with understanding what documentation is being requested.

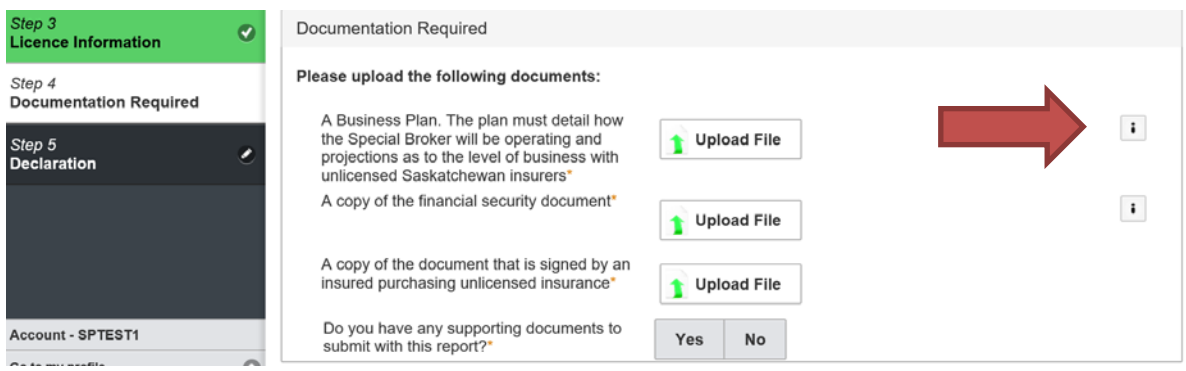

### Step 5 - Declaration

Click the "I Agree" box to agree to the declaration description on this page.

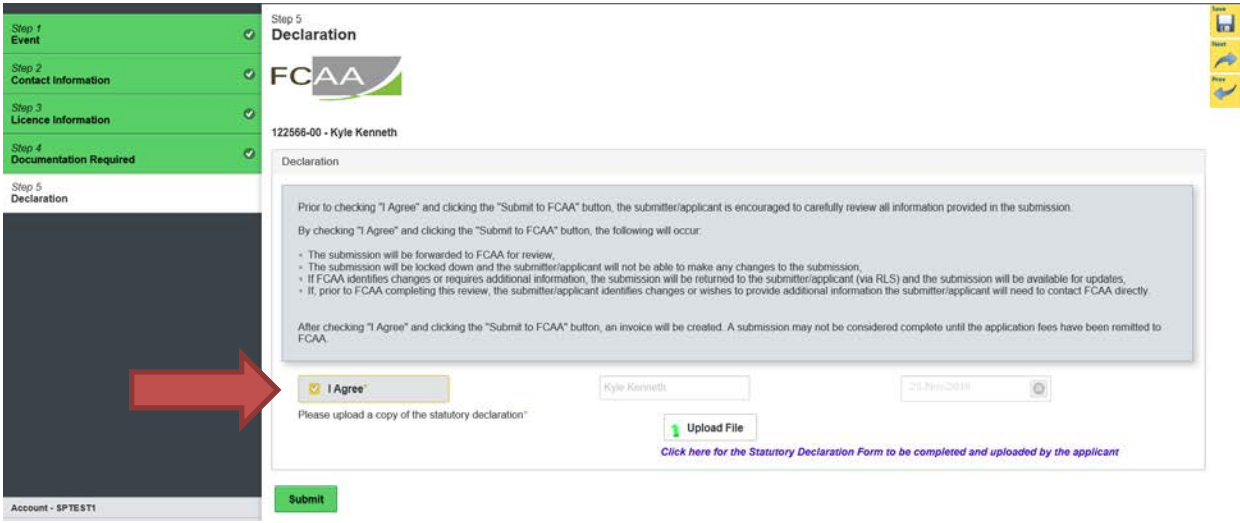

Next, click on the Statutory Declaration form link to access the statutory declaration. This must be printed off, completed and sworn by a Commissioner for Oaths. Once completed please upload using the "Upload File" button.

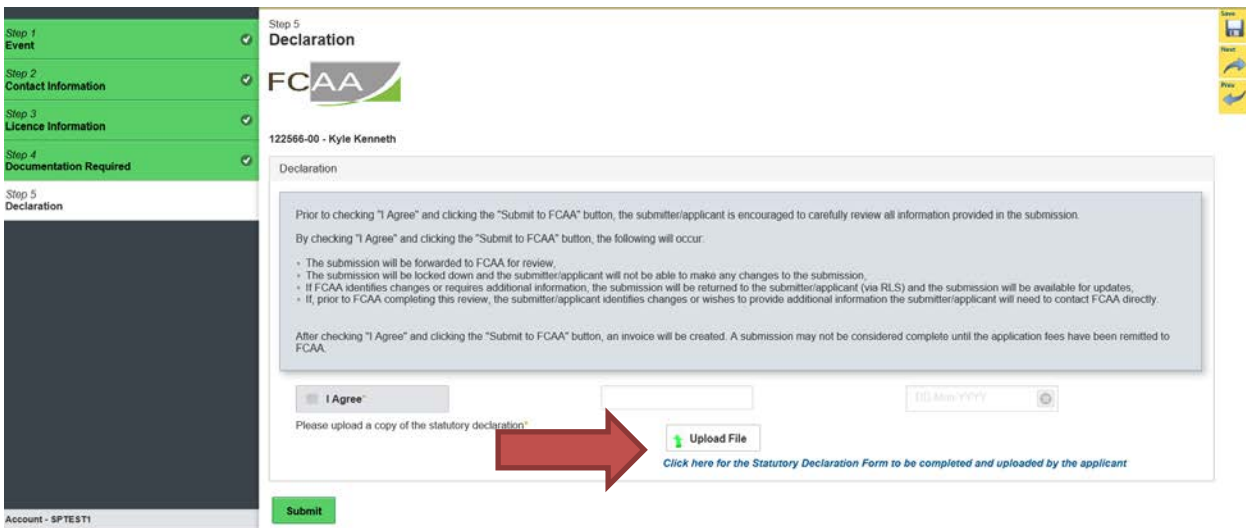

Click "Submit to FCAA" to proceed to step 6.

### Step 6 - Invoice

The final step in the application is the "Invoice" step.

There are two payment options; online through Moneris of cheque. You can only pay online if the amount is \$2,500 or less. As the application fee is \$1,000, this option is available for new applicants.

If paying online, click the "Proceed to Payment". You will be transferred to an external site powered by Moneris in order to process your payment.

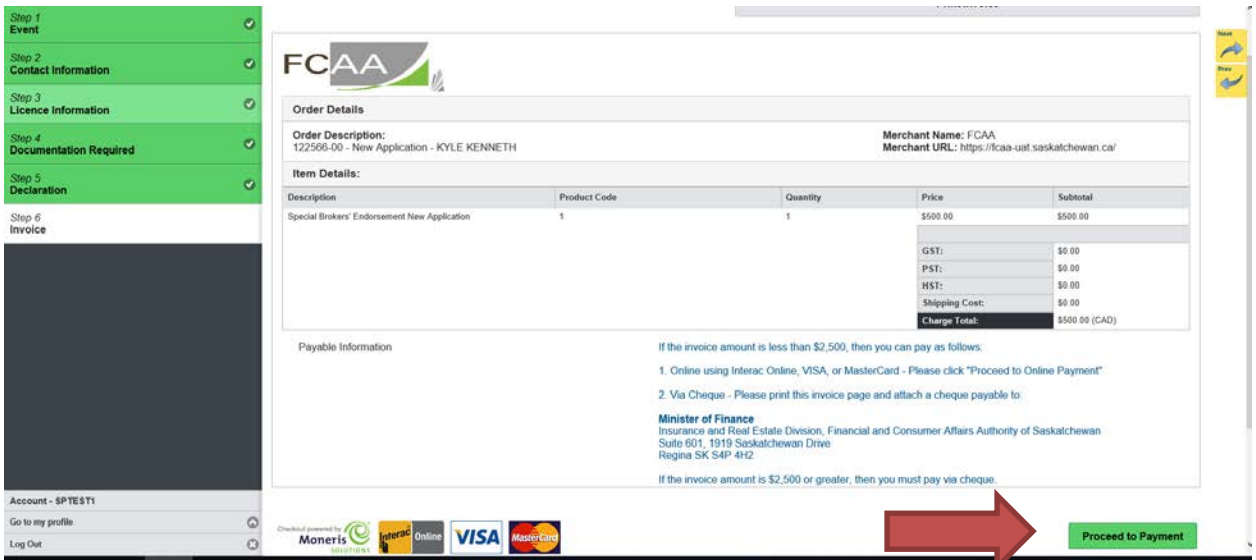

If paying by cheque, click print invoice. You will need to submit the invoice along with the cheque.

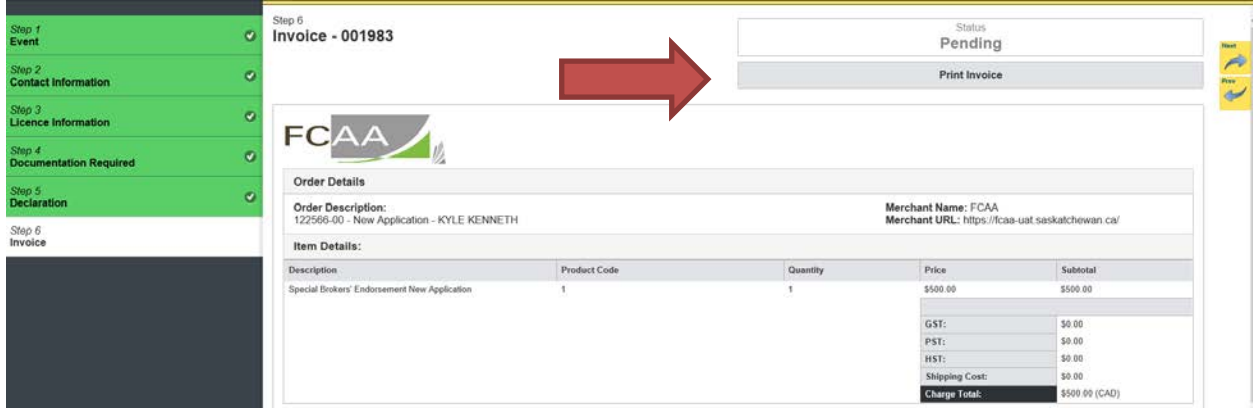

N

After you make your online payment or print your invoice to attach to your cheque, click the next arrow button on the right side of the application it will take you back to the event page.

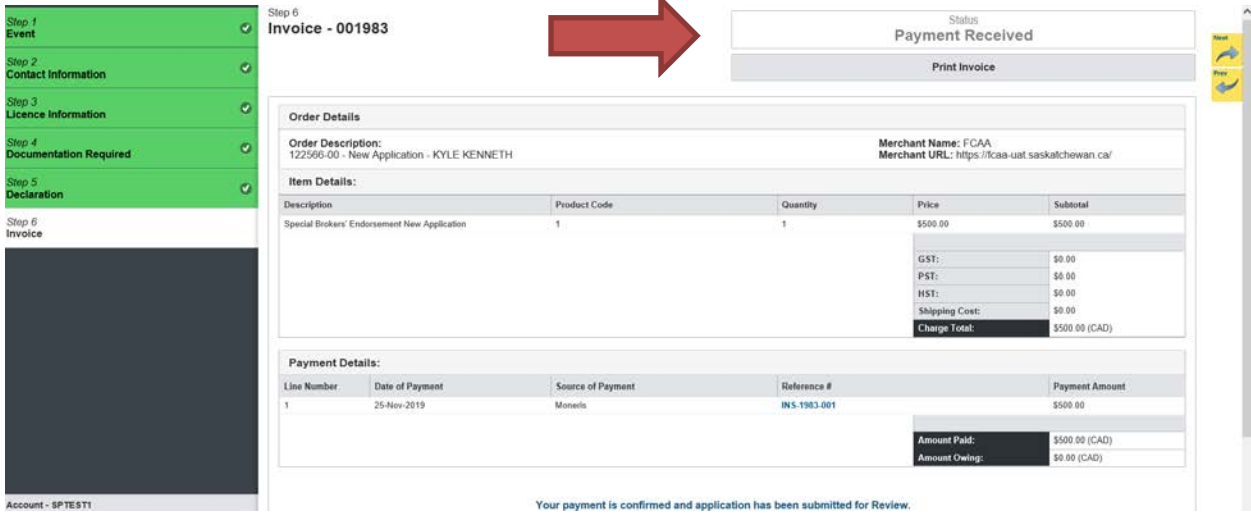

# Note: If you pay online, the status will say "Payment Received"

On the event page, the status will say "In Review".

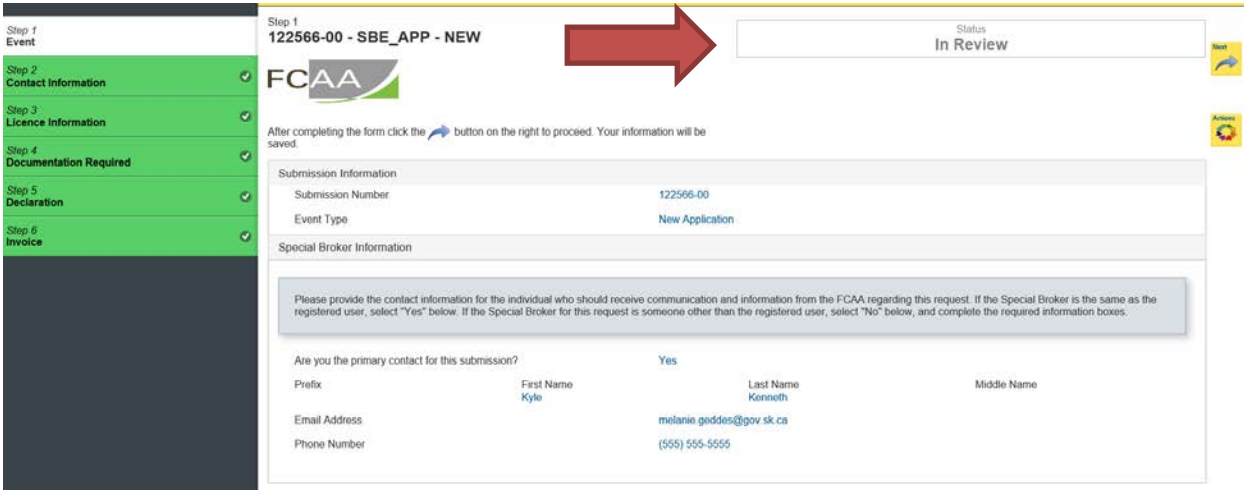

If we require further information, our office will communicate using the email address and contact information you provided to us at the beginning of the application.

Carefully read any emails sent to you to ensure all actions required are completed and all information we may request in RLS is provided.

You will be notified by email of the progress of your submission through the review process. If your endorsement is approved, you will receive a proof of completion email notice and can login to print your endorsement.

# 7. Tips After Application Submitted

If you would like you can print a copy your completed application from your browser.

• On the right side of the screen, click the "Action" button and select "Print Submission".

After submission, you can check the status of you licence from the RLS home screen.

- The "My Submissions in Review" portal includes all submissions that you have successfully submitted to FCAA for review.
- The "My Pending Submissions" includes submissions that our office has requested more information to complete the review. In addition, this portal includes any submissions that you are currently working on and have not submitted.

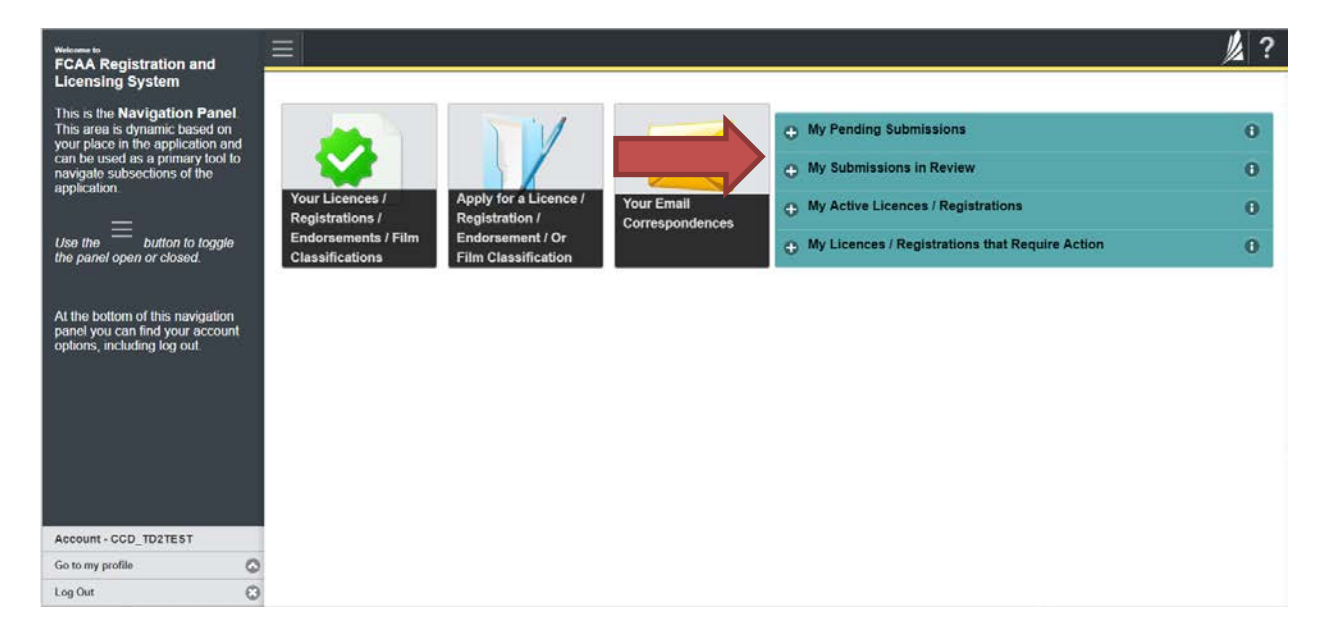

# <span id="page-18-0"></span>Request for More Information

All submissions made through RLS are subject to review and approval by the Superintendent. In carrying out the review of your submission, the Superintendent may require clarification or additional information. You will be notified by email if the Superintendent is requesting more information regarding your submission.

The email will not have details regarding the information being requested. You will need to login to your RLS account to view and provide the information to complete your submission.

To access the RLS login page, go to [https://fcaa.saskatchwan.ca](https://fcaa.saskatchwan.ca/) or click the link to the RLS login page from the email.

1. From the "My Pending Submissions" portal on the right side of the home screen, click on the link for the submission that requires more information.

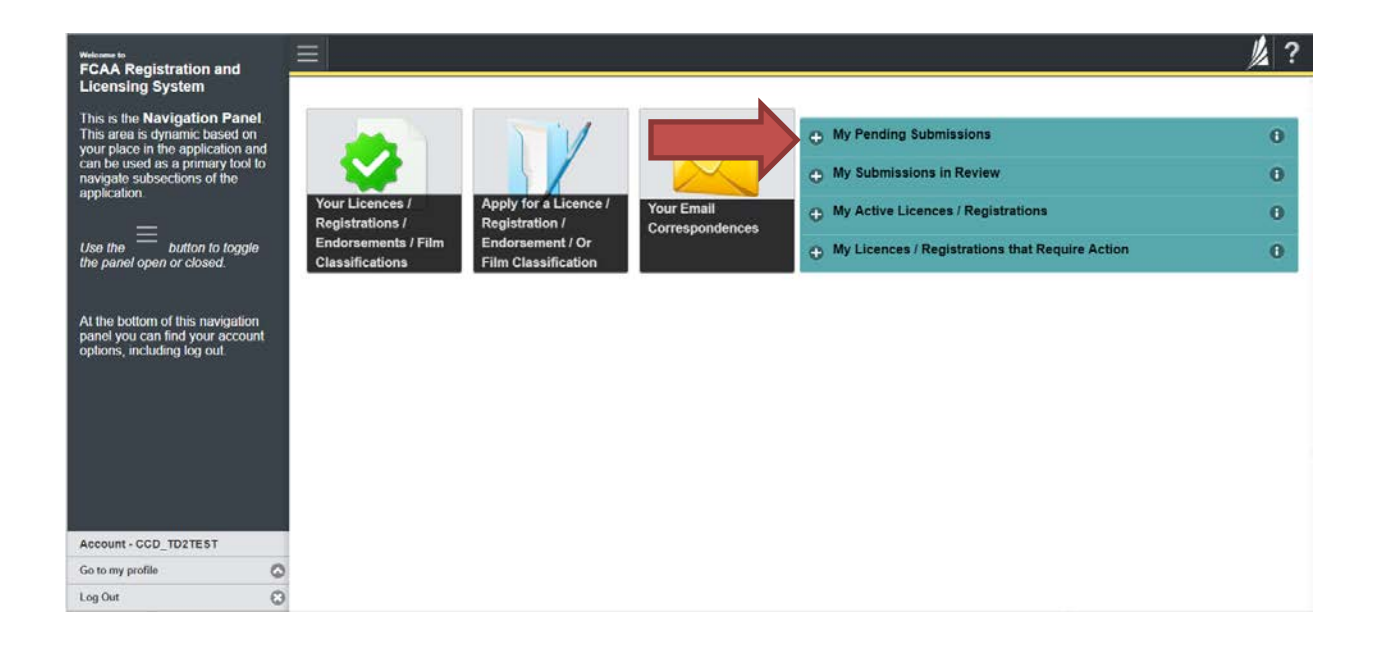

You will be brought to the submission event screen. The status will say "Requested more information"

2. You can navigate to the submission steps that require more information using the navigation panel on the left hand side of the screen by clicking on each yellow step step.

Note: The submission steps that are green are locked down, no changes can be made.

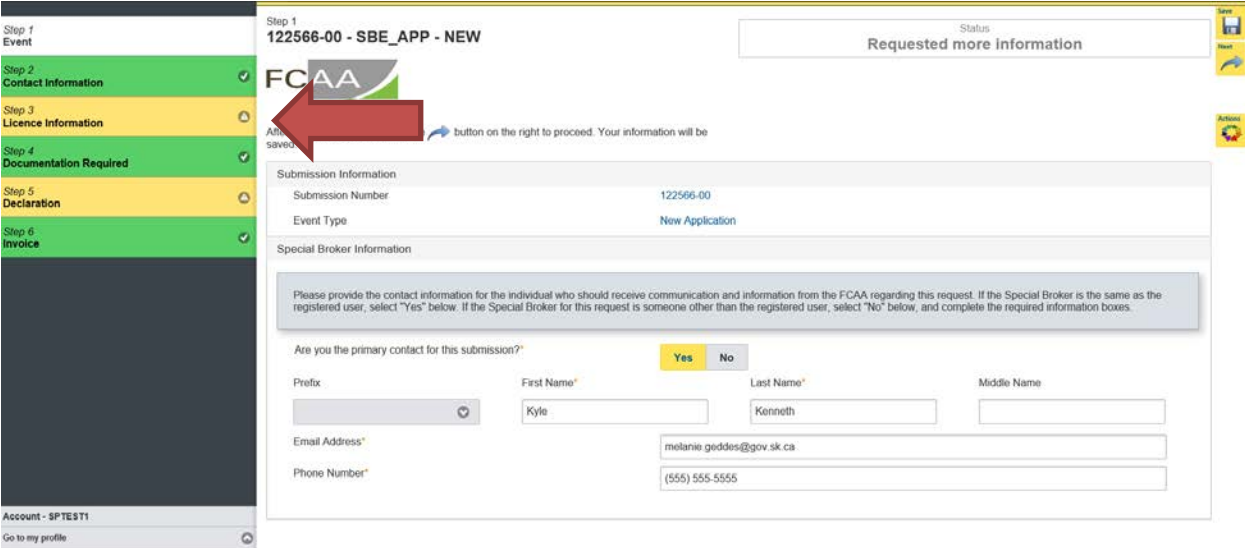

Once you have navigated to the step that requires more information you can view the instructions under "Request More Information Details" section.

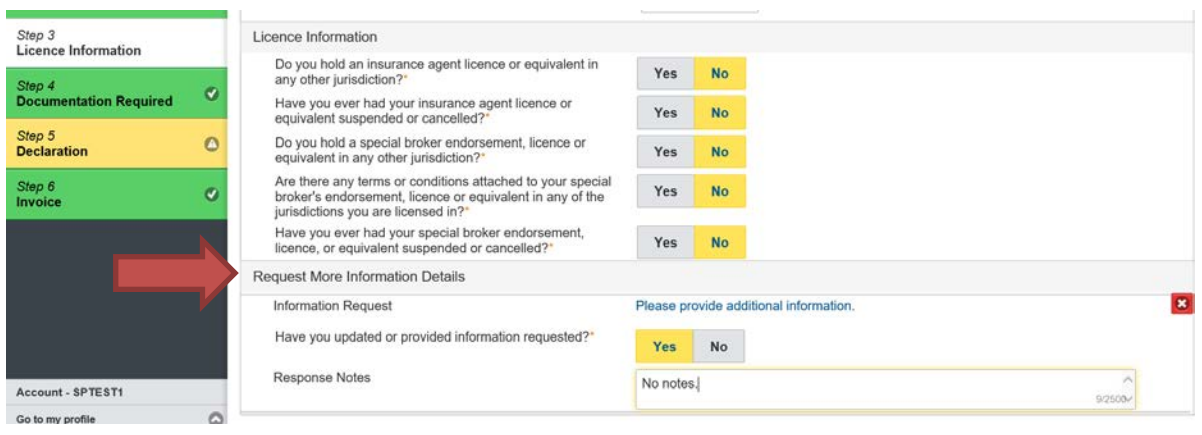

3. Once you have completed all changes or provided the required supporting documents, proceed to the "Declaration" step of the submission.

Note: You don't need to upload a new statutory declaration.

- Click the "I Agree" box to agree to the information on the declaration page.
- Click "Submit" button to send us your updated submission.

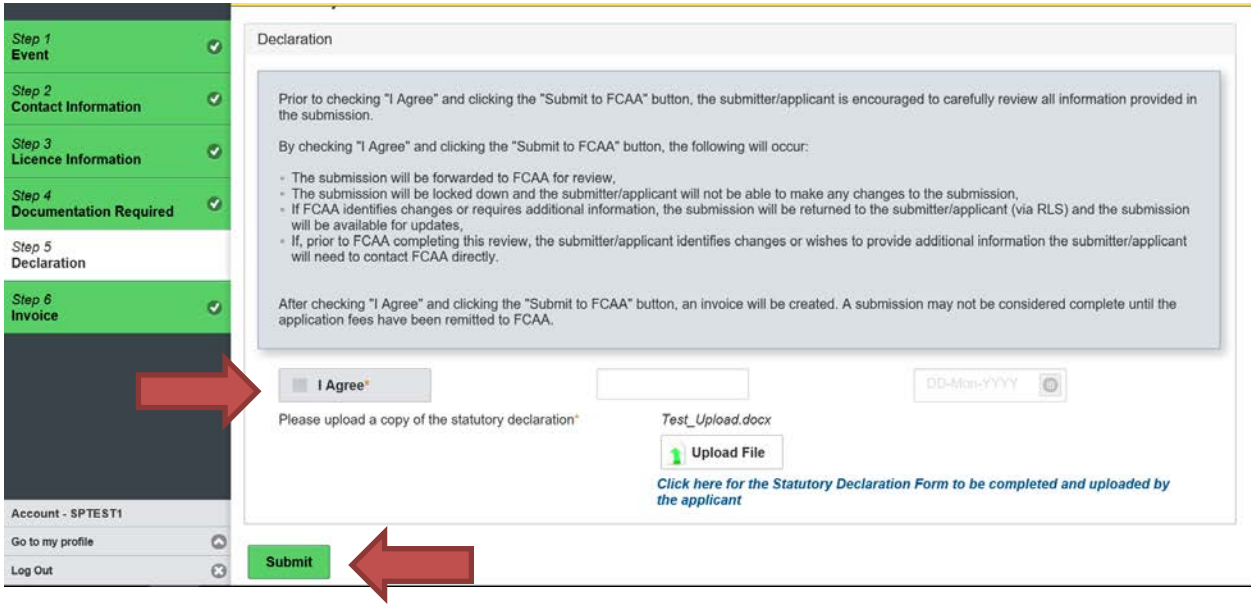

After you click the submit button, at the bottom of declaration step, you will see a message that our office has received your submission.

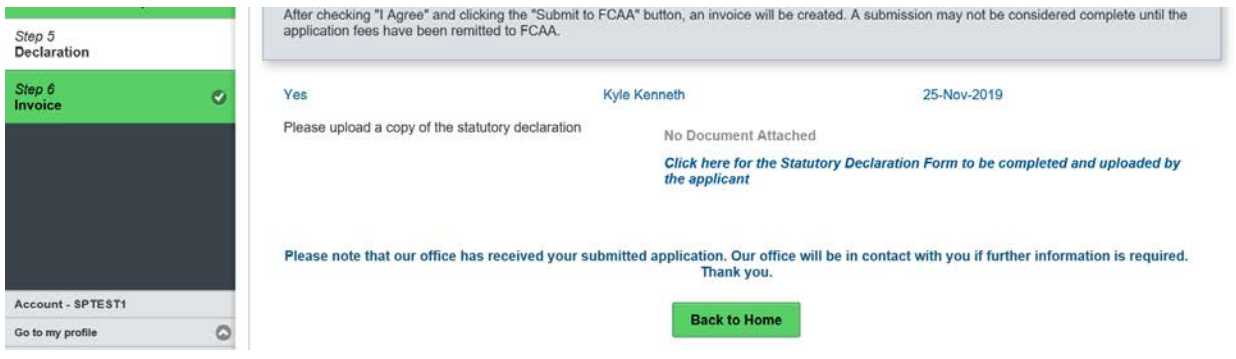

You will be notified by email regarding the status (e.g. approved) of your submission.

# <span id="page-21-0"></span>Print Endorsement

1. Click on the "My Active Licences/Registrations" portal on the right hand side.

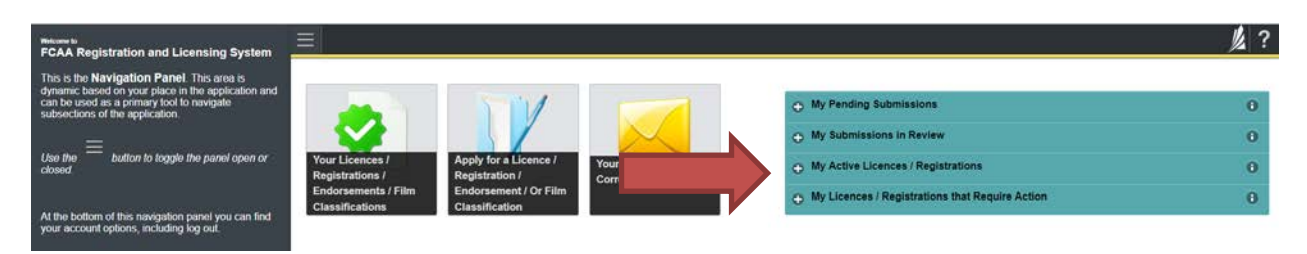

2. Click on licence number.

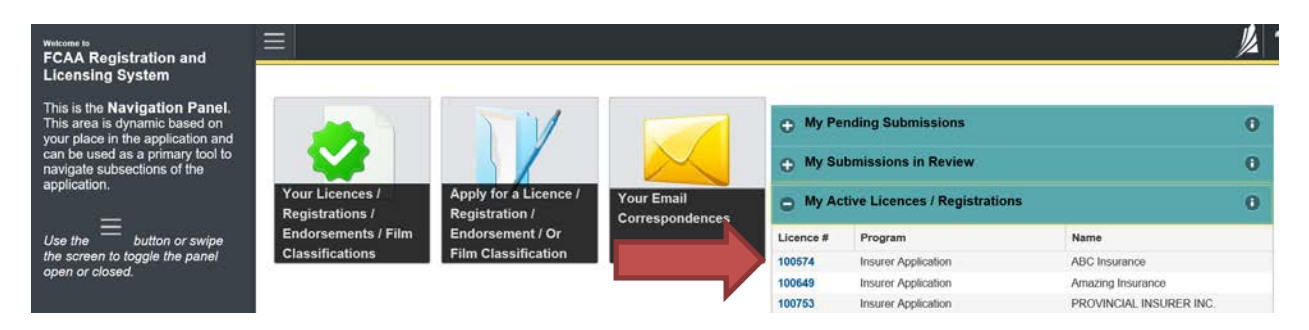

3. You will be brought to the licence screen. Ensure that your pop-up blocker is disabled or you can permit pop-ups from this site. Click the "View Endorsement" button on the right hand side.

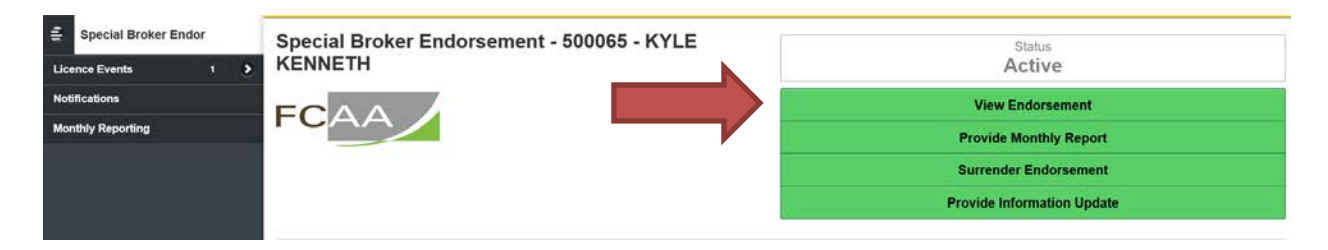

Your Endorsement will pop-up in a new window. Ensure that you have a PDF viewer or reader installed on your computer. From the pop-up window you can print your Endorsement.

# <span id="page-22-0"></span>Provide Information Update

After your endorsement has been approved, information that was initially provided in your application may have changed. You are required to notify the Superintendent of Insurance (the "Superintendent") of any changes.

All submissions made through RLS are subject to review and approval by the "Superintendent" and the Superintendent may require additional information regarding your submission. You will be notified of the status of a submission (i.e. approved, rejected or more information required) by our office.

To make your change you need to login to your RLS account.

1. To access the RLS login page, go to [https://fcaa.saskatchwan.ca](https://fcaa.saskatchwan.ca/)

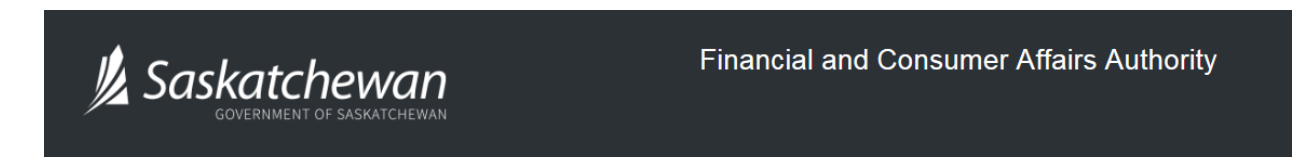

# **FCAA Registration and Licensing System**

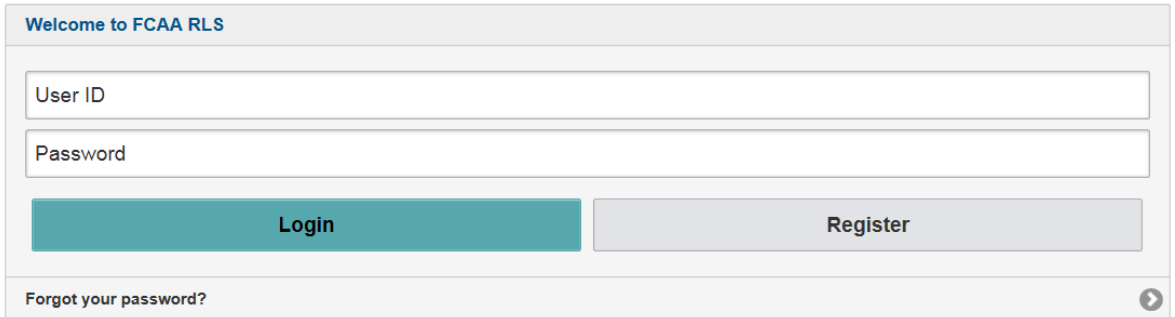

Enter your User ID and Password and click "Login". You will be brought to the RLS home screen.

2. Click on the "My Active Licences/Registrations" portal on the right hand side.

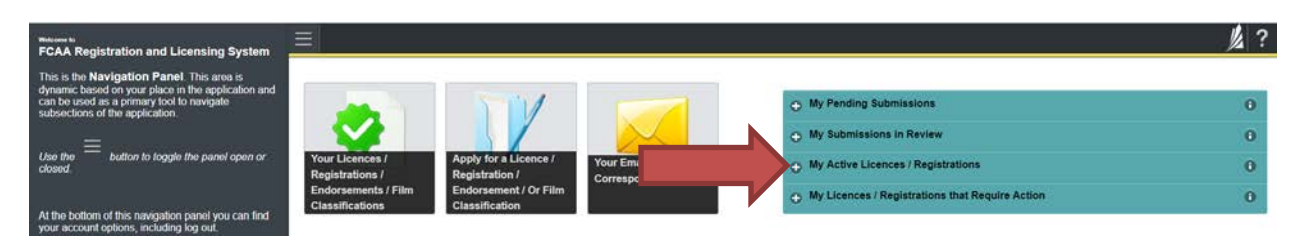

3. Click on the link for the endorsement that you would like to update.

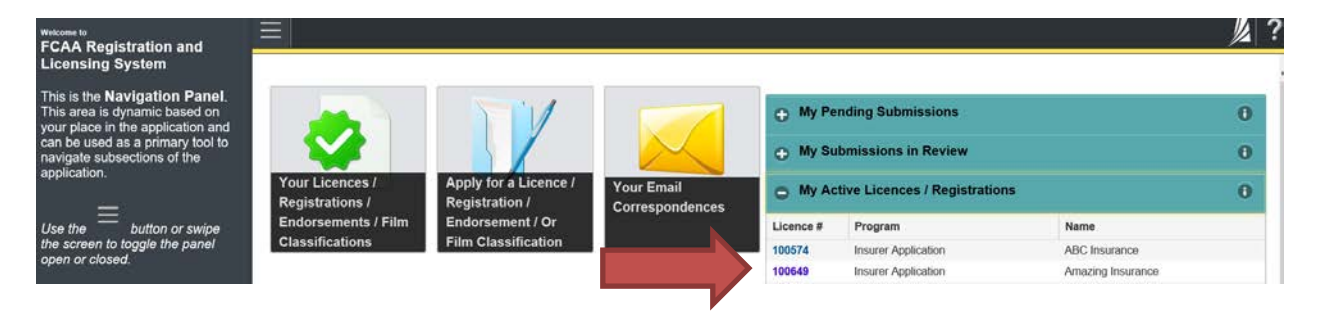

4. You will be brought to the licence screen. Click on "Provide Information Update".

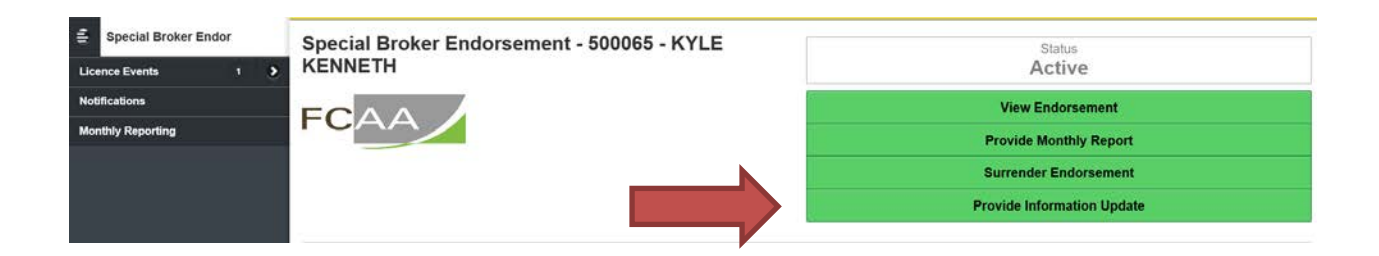

#### Step 1 – Event

Note that the event type says "Information Update"

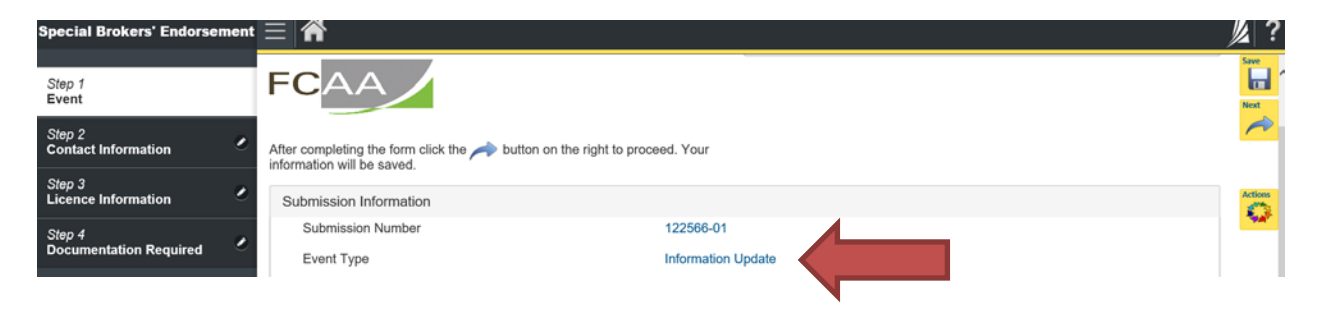

On this page, confirm that you are the primary contact (user registered to the account). If you are not the primary contact, click "No" and provide the contact information for the information update submission.

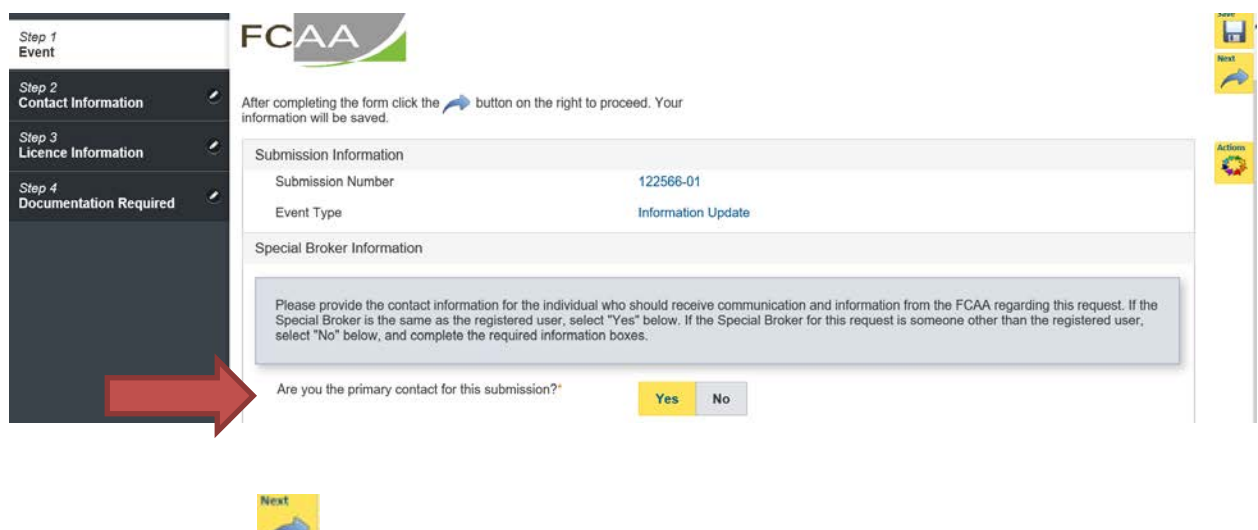

Click the next button on the right side of the screen, it will take you step 2.

## Step 2 – Contact Information

If you want to update the contact information in this step, click the "Make Changes" button. This will unlock the page. Once the page is unlocked, you can input your changes.

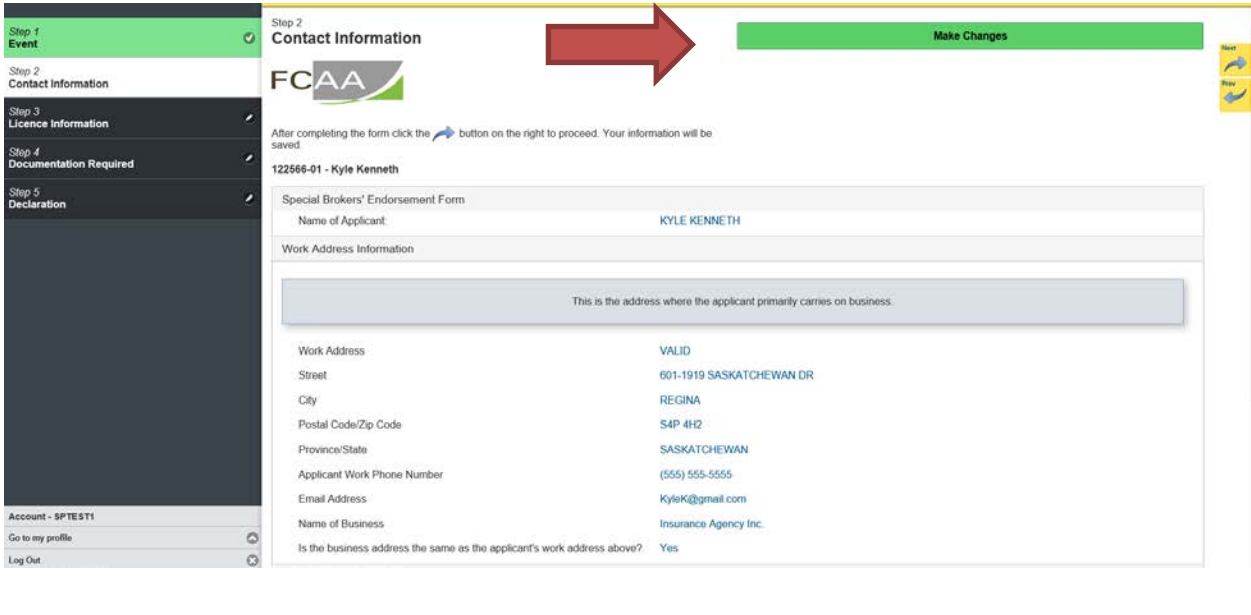

If you don't need to update information in this step, click the next button  $\bullet$  on the right side of the screen, it will take you step 3.

Note: If you hit next and after realize there was information in the previous step that you wanted to change, you can go back to the step. Click on the step in the navigation panel to return to it.

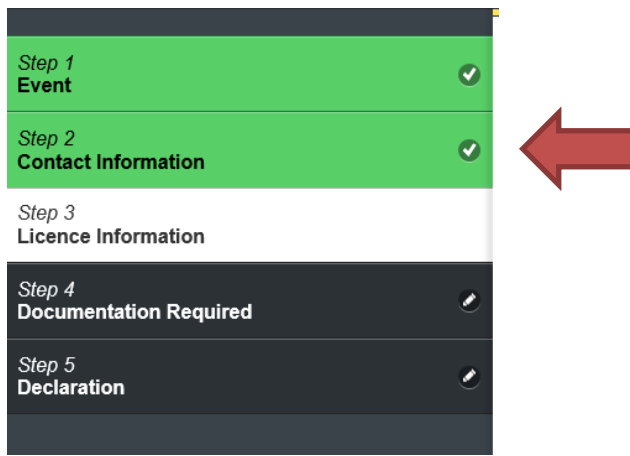

### Step 3 – Licence Information

If you want to update licence information in this step, click the "Make Changes" button. This will unlock the page. Once the page is unlocked, you can input your changes.

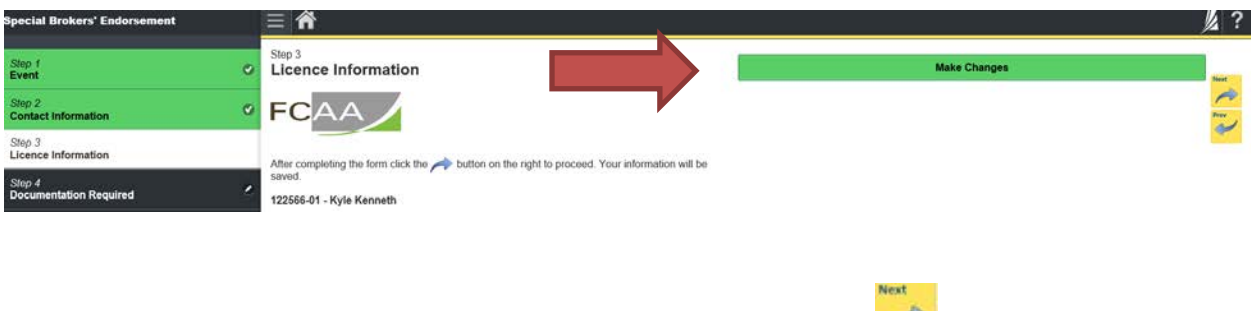

If you don't need to update information in this step, click the next button  $\sim$  on the right side of the screen, it will take you step 3.

### Step 4 – Documentation Required

If you want to update the documentation in this step, click the "Make Changes" button. This will unlock the page. Once the page is unlocked, you can upload new documentation.

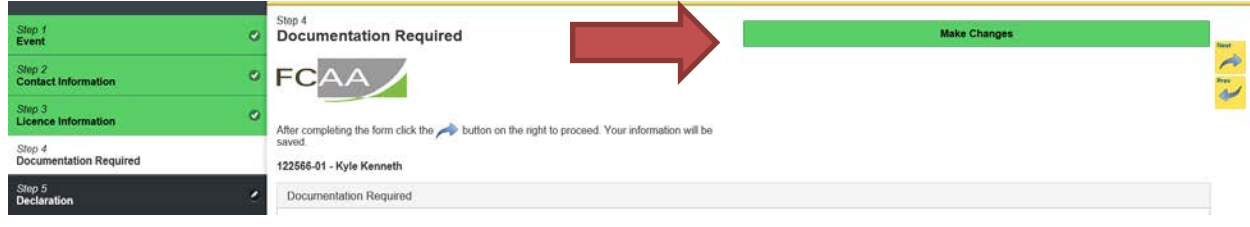

If you don't need to update information in this step, click the next button  $\bullet$  on the right side of the screen, it will take you step 5.

# Step 5 – Declaration

Once you have provided your changes, you need to complete the declaration step.

- Click the "I Agree" box to agree to the information on the declaration page.
- Click "Submit" button to send us your updated submission.

Note: You don't need to upload a new statutory declaration.

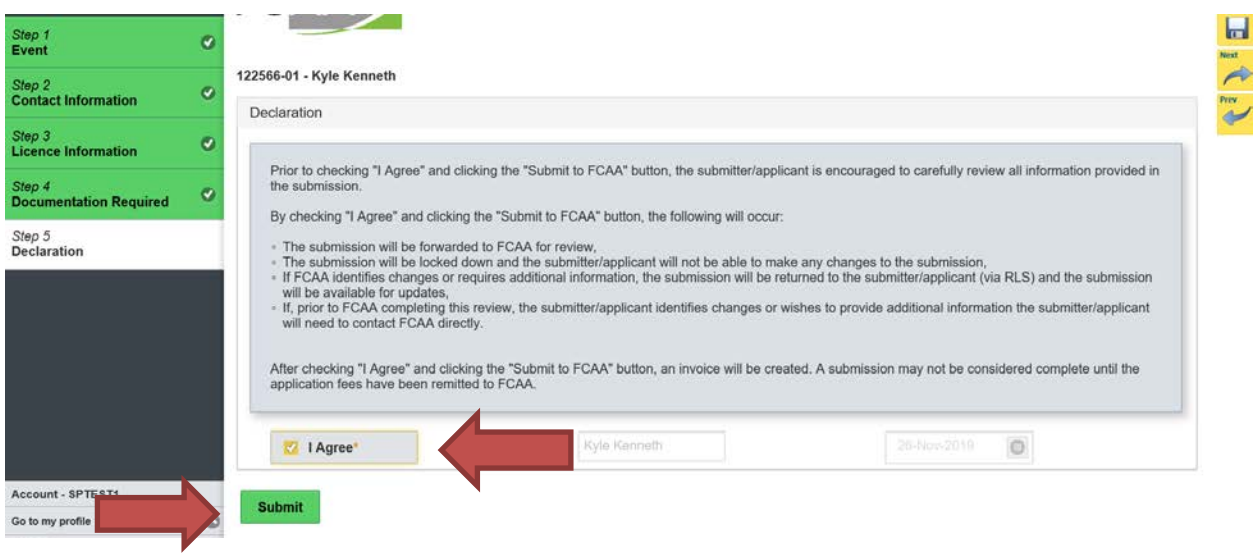

After you click the submit button, at the bottom of declaration step, you will see a message that our office has received your submission.

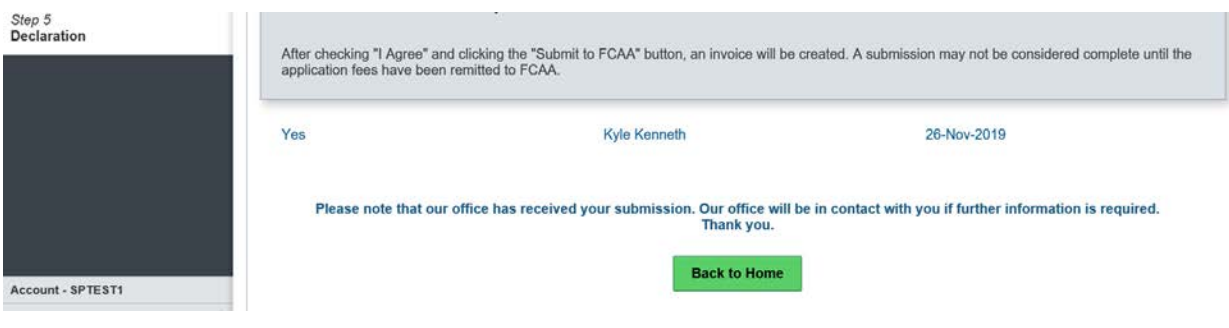

You will be notified by email regarding the status of your submission.

If we require further information, our office will communicate using the email address and contact information you provided to us at the beginning of the submission.

You can see if your submission is in progress or requires more information from the RLS home screen under the "My Submissions in Review" portal. This list includes all submissions that you have successfully submitted to FCAA for review.

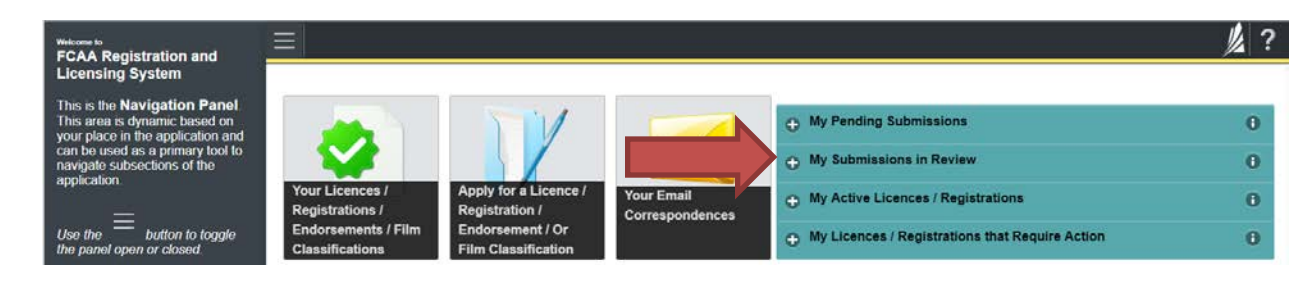

Once your submission is marked as complete, or if the submission required approval from the Superintendent, you will be notified of the submission status by email. If your change requires an updated endorsement, you can login to print your updated endorsement.

# <span id="page-29-0"></span>Submit a Monthly Report

You are able to start your monthly report at any time. The report is due 10 days after month end. You can access a summary of the requirements and supporting materials required on our webpage.

Important: If you collected unlicensed premium taxes in Canadian and American dollars, you will have to submit two reports for that month. One for the taxes collected in Canadian dollars and other for the taxes collected in American dollars. Each report you can indicate the currency the unlicensed premium tax is being paid in.

All submissions made through RLS are subject to review and approval by the Superintendent and may require additional information regarding your submission. You will be notified of the status of a submission (i.e. approved, rejected or more information required) by our office.

You should have your documentation in order before you begin. If you forget or need to change some of your information, you can save your progress through the submission and return to it as you need to. You can continue to make changes until you submit the annual return to our office. If you need to make changes to a submission, please contact our office (see the "Contact Us" in this guide).

To file your monthly report, you need to login to your RLS account.

1. To access the RLS login page, go to [https://fcaa.saskatchwan.ca](https://fcaa.saskatchwan.ca/)

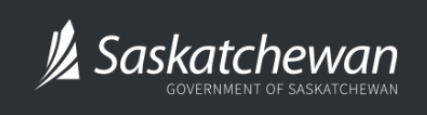

**Financial and Consumer Affairs Authority** 

# **FCAA Registration and Licensing System**

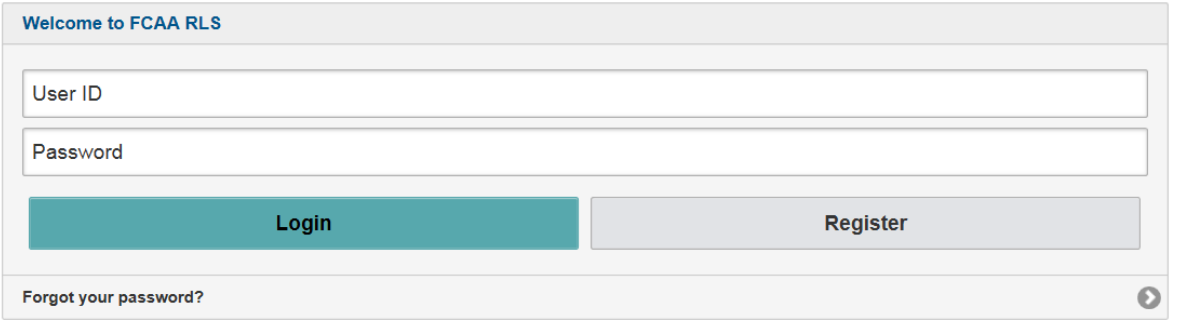

Enter your User ID and Password and click "Login". You will be brought to the RLS home screen.

- 2. Click on the "My Active Licences/Registrations" portal on the right hand side.
- 3. Click on the link for the licence that you would like to provide a filing for.

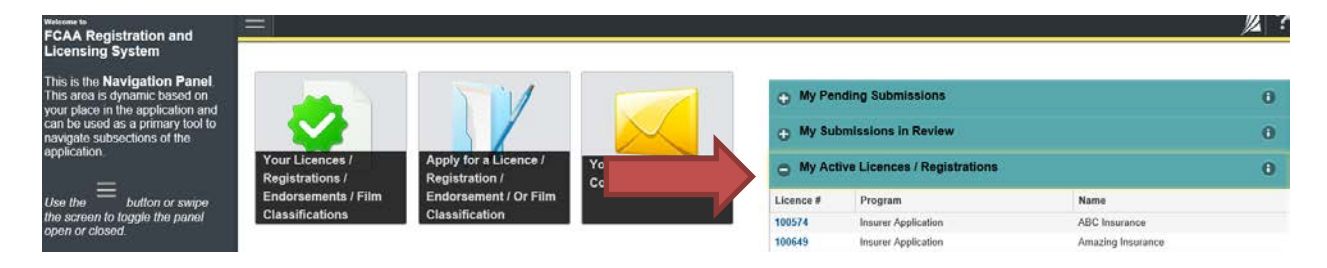

4. You will be brought to the licence screen. Click on "Start Monthly Report" and you will be taken to step 1.

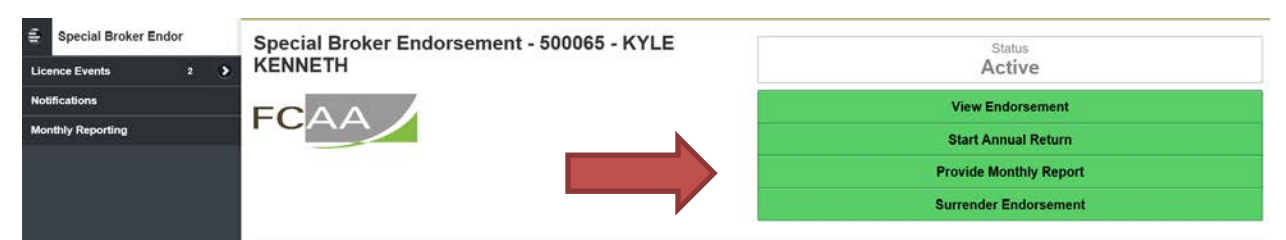

#### Step 1 - Monthly Reporting

Please read the information at the beginning of this page.

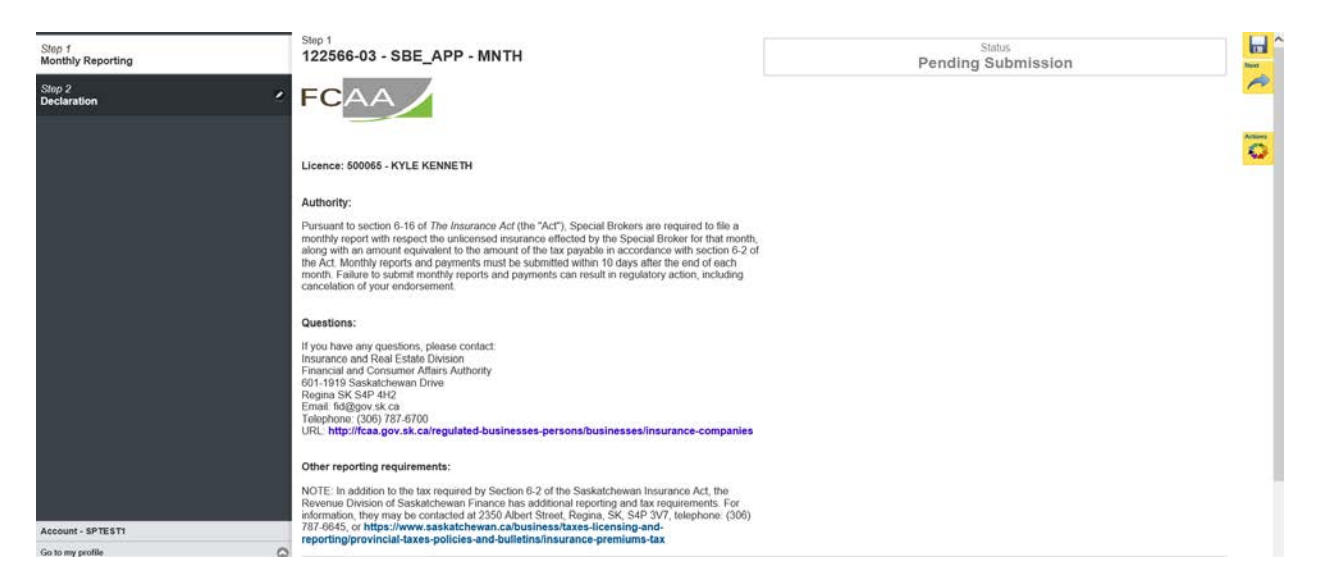

At the bottom of this step it will ask if you have effected any contracts of insurance with unlicensed insurers this month.

If you have nothing to report, click **"No"** and proceed to step 2 – declaration.

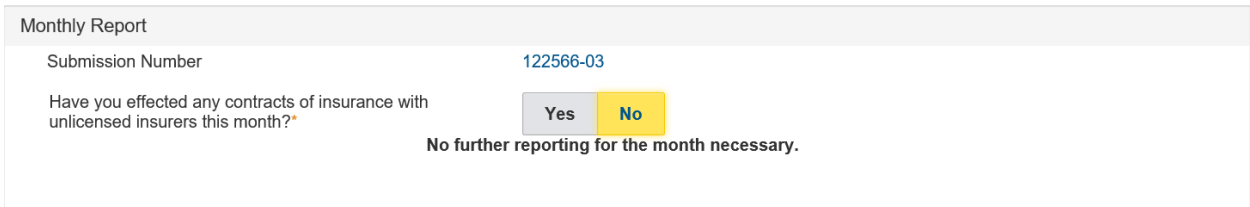

If you have brokered for the month reporting on, click **"Yes"** and additional fields will appear.

Important:

- You need to complete all sections for each client you effected contracts for.
- If you collected unlicensed premium tax in Canadian and American, you need to submit 2 monthly reports. One for each currency reporting on.

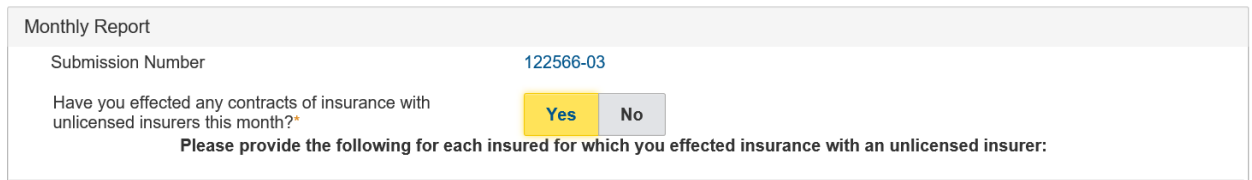

# Step 1 – Monthly Reporting (continued)

# *Section 1 – Contact Information for Insured*

Fill in the contact information for your client. If you effected contracts for more than one client in the month, you complete all sections for that client first. Than at the end, you can "Add another Insured" and the form sections will repeat for you to complete for your next client. Further instructions on how to add another insurer, will be provided when we reach the end of step 1.

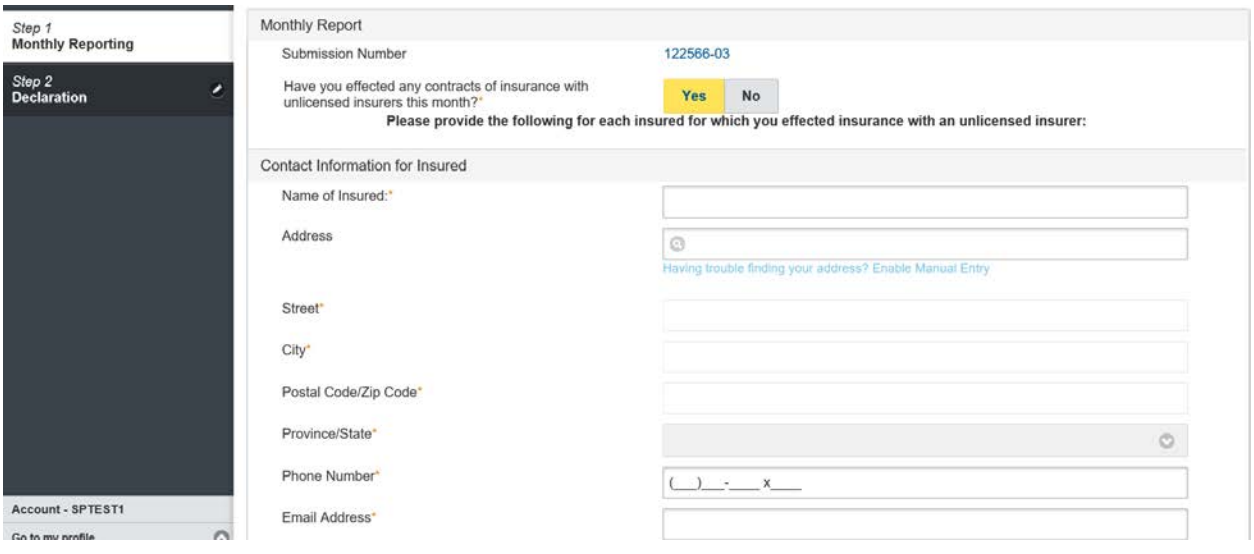

# *Section 2 – Unlicensed Insurer that Provided Coverage*

In this section you need to:

- Provide the name of the unlicensed insurer that is providing coverage for your client.
- Click "Yes" if you have confirmed that the insurer is not licensed in Saskatchewan. If you have not confirmed, save your submission and visit FCAA's website of licensed insurers.
- Select from list the nature of insurance your client obtained, you can select more than one item.

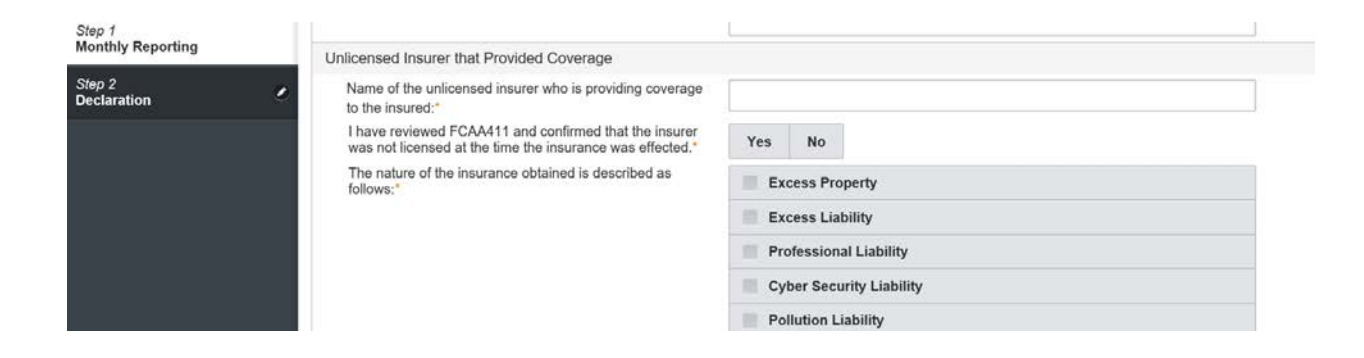

### Step 1 – Monthly Reporting (continued)

### *Section 3 – Licensed Insurers that Refused Coverage*

In this section you need to provide the name and reason why coverage was refused for at least 3 licensed insurers. To add information for the licensed insurer, click "Add an Insurer Information".

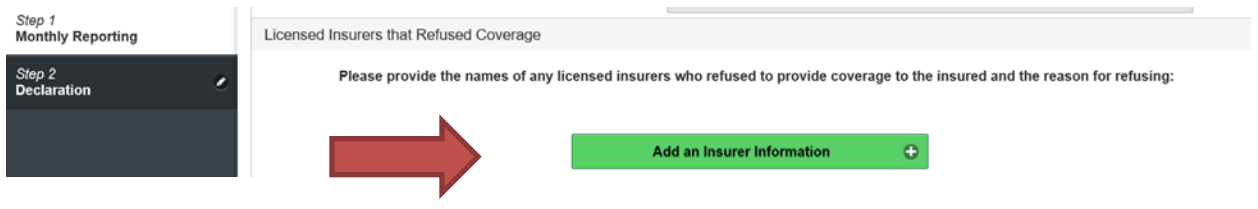

After you clicked the add an insurer, additional fields will appear. You will need to fill in the name of the licensed insurer and select from the list the reason(s) why coverage was refused.

If you need guidance regarding what the reason mean, click on the information bubble on the right hand side.

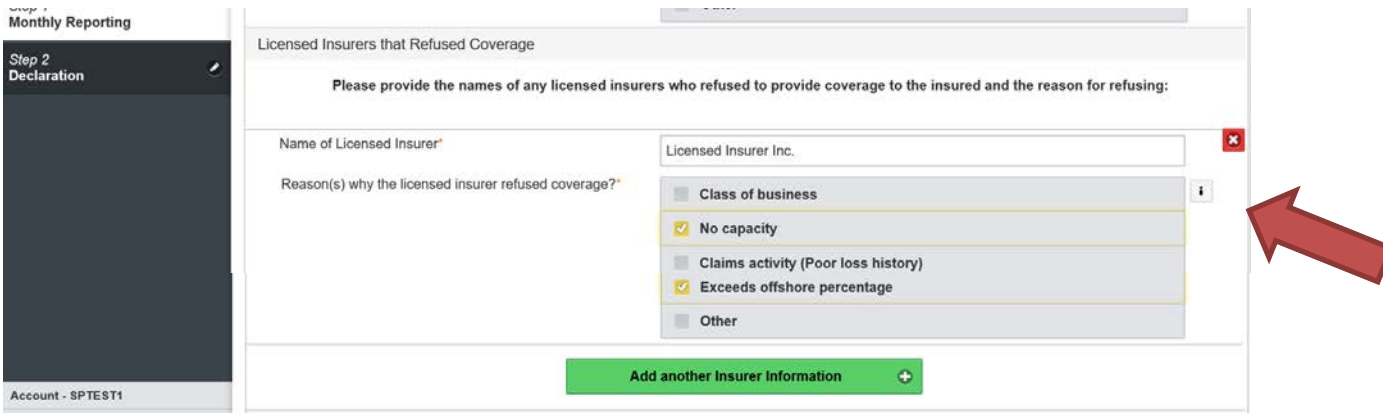

Once you have completed the information for a licensed insurer, click "Add an Insurer Information" and the fields in this section will repeat. If you accidently click the button and don't need to add another

insurer, click the **B** button in the top right corner, and that section you just created will erase.

# Step 1 – Monthly Reporting (continued)

### *Section 4 – Calculation for Payment Details.*

For each insured you need to provide the amount of insurance they obtained, currency of premium paid and amount of premium paid. Once you input those figures, hit "save", the amount of tax owing will be calculated and populated into the "tax owing" field.

If you don't have another insured to report, click "Next" and it will take you to step 2.

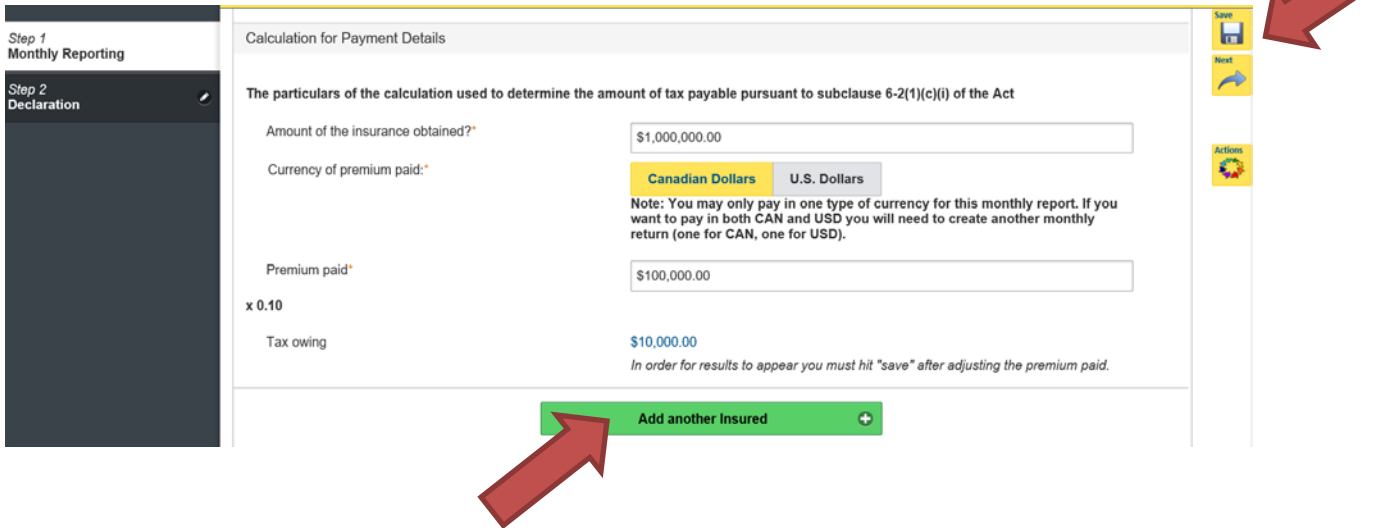

If you have another insured to report click, "Add another Insured" button. The sections 1 through 4 will pop up and you can enter in the information for your other insured(s). Repeat this process until you have reported on all of the insured(s), then click "Next" and it will take you to step 2.

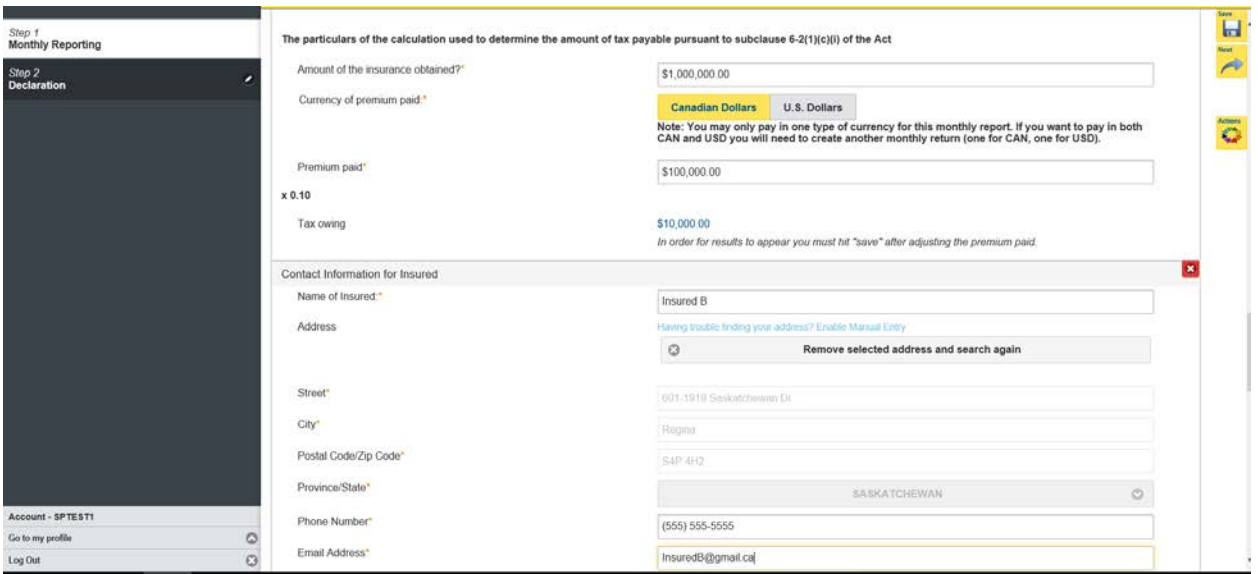

# Step 2 – Declaration

Click the "I Agree" box to agree to the declaration description on this page.

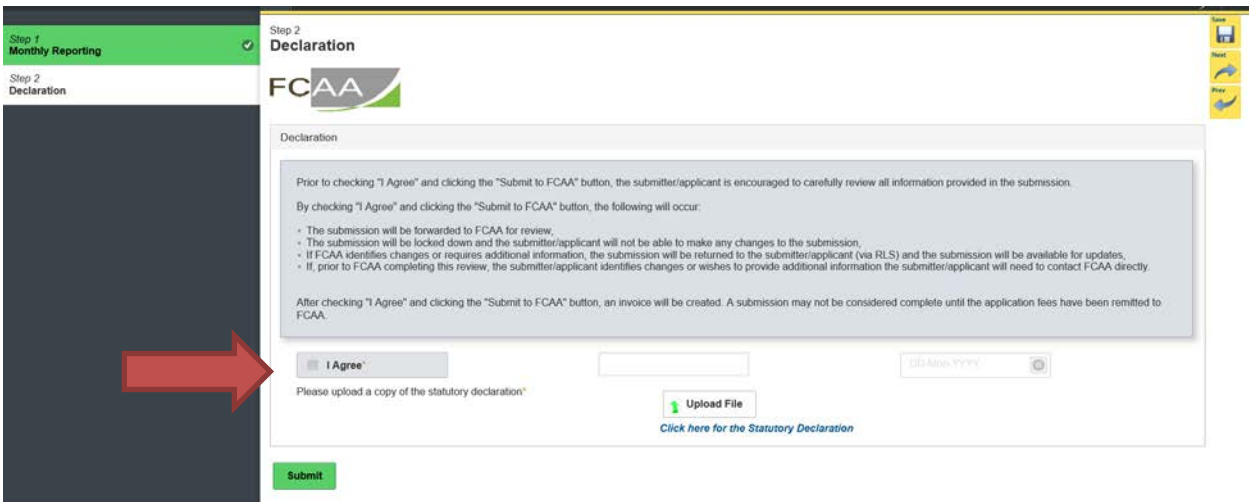

Next, click on the Statutory Declaration form link to access the statutory declaration. This must be printed off, completed and sworn by a Commissioner for Oaths. Once completed please upload using the "Upload File" button. Click the "Submit" button and you will be taken to step 3.

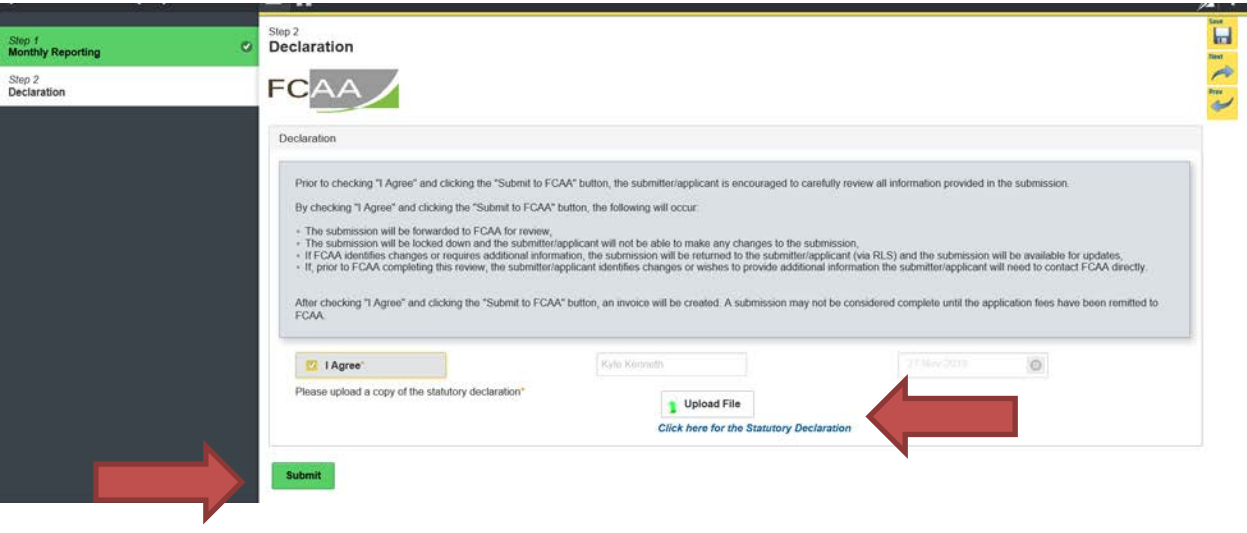

# Step 3 – Invoice

The final step in the monthly report is the "Invoice" step. The invoice will list each insured separately, including the unlicensed premium tax owing. The "Charge total" is the amount due for the insurance contracts that you effected for the month reporting on.

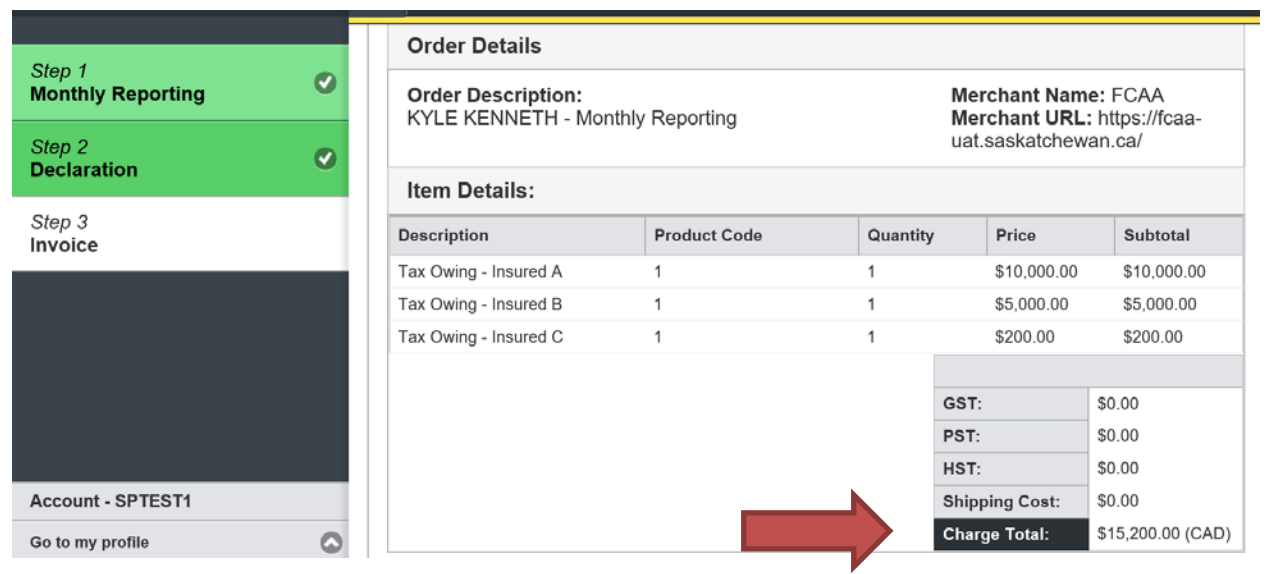

There are two payment options; online through Moneris of cheque. You can only pay online if the amount is \$2,500 or less or if paying in Canadian currency.

If paying online, click the "Proceed to Payment" located at the bottom right hand side of the screen. You will be transferred to an external site powered by Moneris in order to process your payment.

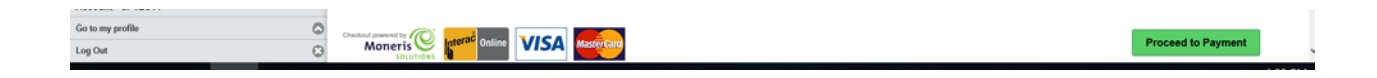

If paying by cheque, click print invoice. You will need to submit the invoice along with the cheque.

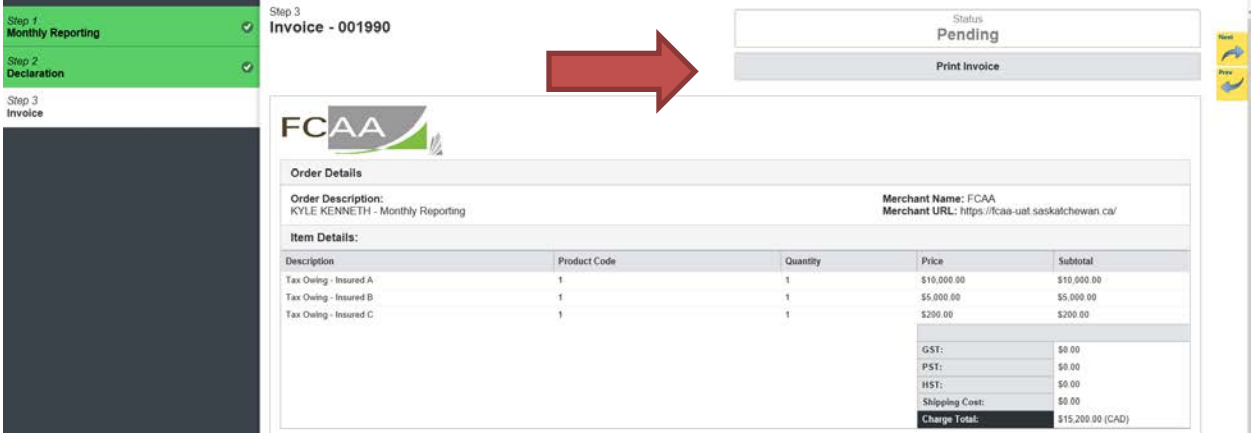

After you make your online payment or have printed your invoice to attach to your cheque, click the next arrow button on the right side of the screen it will take you back to the event page.

Note: If you pay online, the status will say "Payment Received"

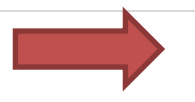

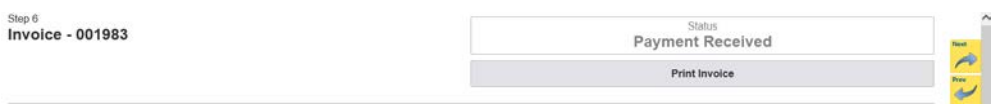

# On the event page, the status will say "In Review".

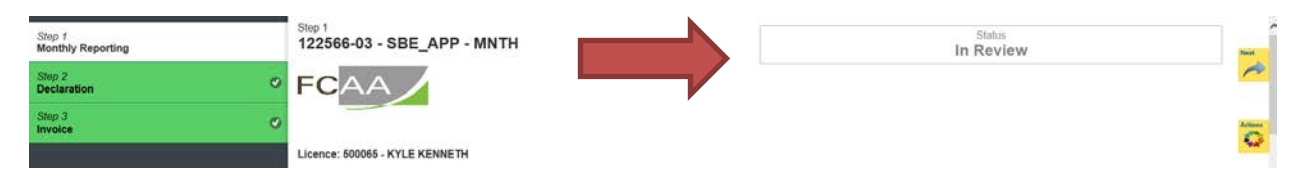

If we require further information, our office will communicate using the email address and contact information you provided to us at the beginning of the application.

Carefully read any emails sent to you to ensure all actions required are completed and all information we may request in RLS is provided.

You will be notified by email regarding the status of your submission.

# <span id="page-38-0"></span>Submit an Annual Return

You are able to start your annual return submission in RLS one month prior to the due date. The annual return is due one year after the endorsement approval date. You can access a summary of the requirements and supporting materials required on our webpage.

All submissions made through RLS are subject to review and approval by the Superintendent and may require additional information regarding your submission. You will be notified of the status of a submission (i.e. approved, rejected or more information required) by our office.

You should have your documentation in order before you begin. If you forget or need to change some of your information, you can save your progress through the submission and return to it as you need to. You can continue to make changes until you submit the annual return to our office. If you need to make changes to a submission, please contact our office (see the "Contact Us" in this guide).

To file your annual return, you need to login to your RLS account.

1. To access the RLS login page, go to [https://fcaa.saskatchwan.ca](https://fcaa.saskatchwan.ca/)

# **FCAA Registration and Licensing System**

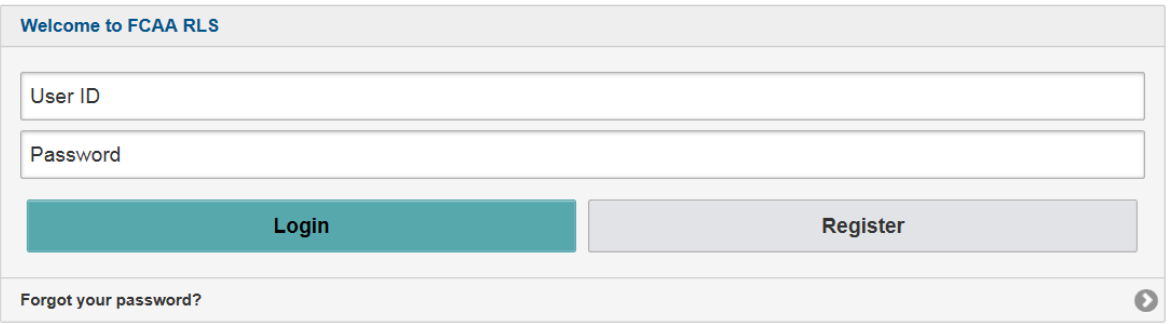

Enter your User ID and Password and click "Login". You will be brought to the RLS home screen.

- 5. Click on the "My Active Licences/Registrations" portal on the right hand side.
- 6. Click on the link for the licence that you would like to provide a filing for.

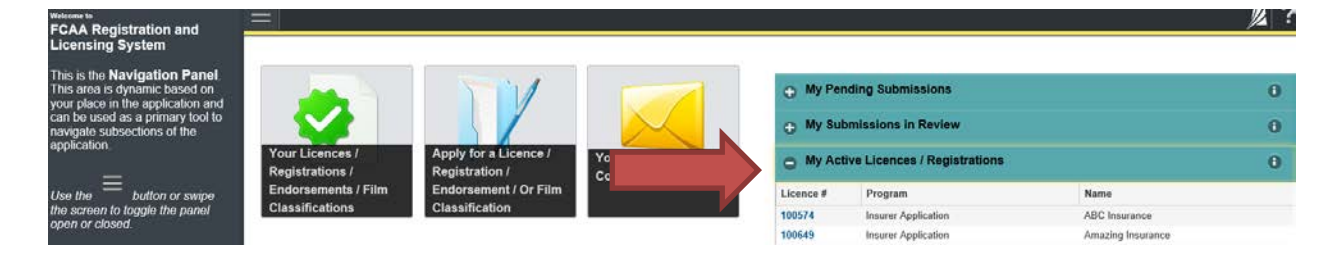

7. You will be brought to the licence screen. Click on "Start Annual Return" and you will be taken to step 1.

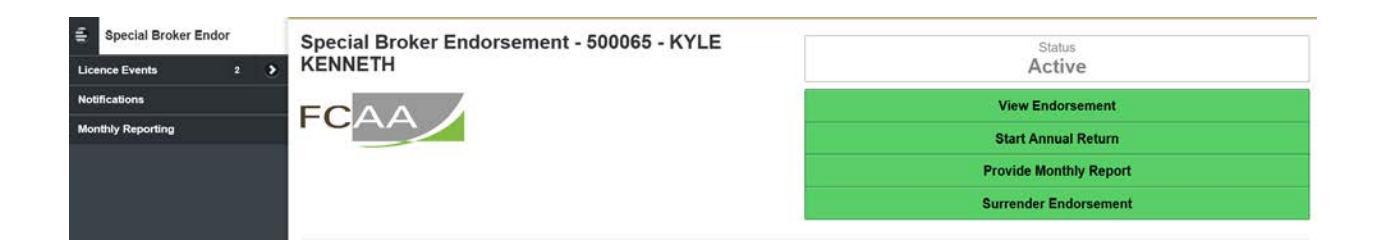

# Step 1 – Event

Note that the event type says "Annual Return"

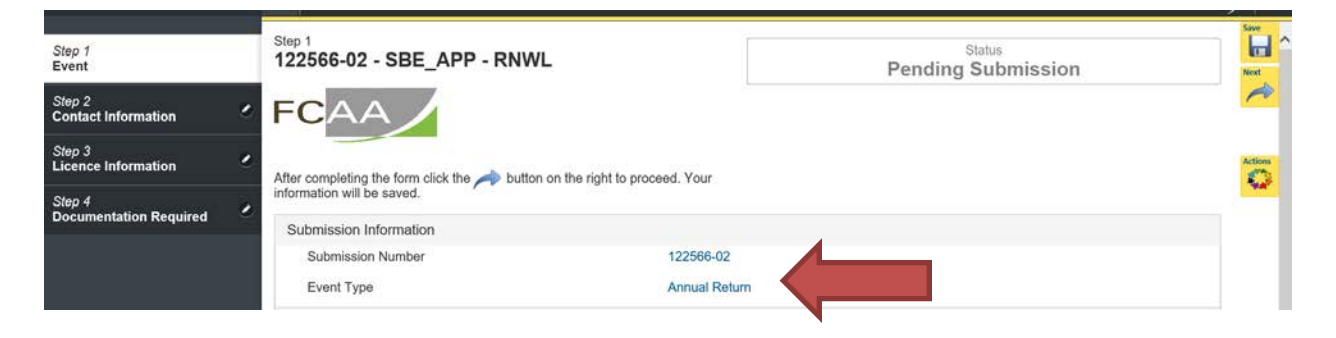

On the event page, confirm that you are the primary contact (user registered to the account). If you are not the primary contact, click "No" and provide the contact information for the information update submission.

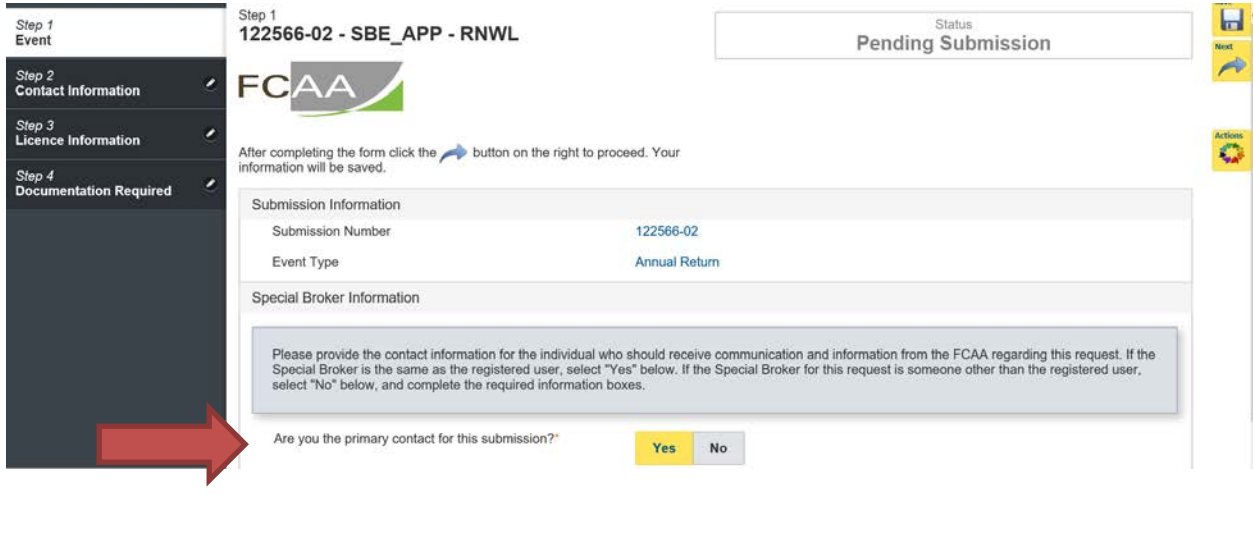

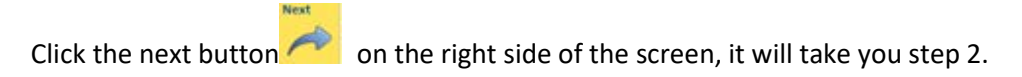

# Step 2 – Contact Information

This step does not contain any questions that need to be answered. However, the page is unlocked, if there is any information you would like to update during your annual return you can do so.

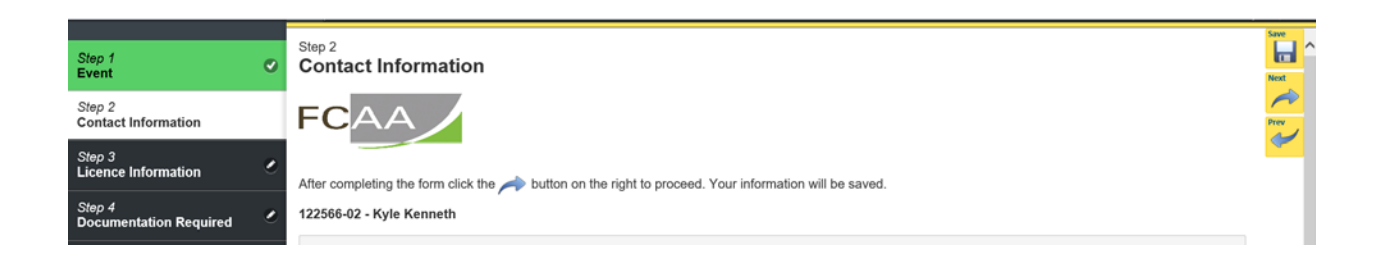

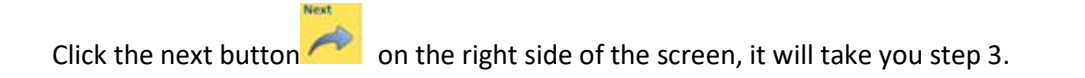

# Step 3 – Licence Information

You can update any of the information contained on this step. In addition, there are 3 new questions that have to be answered, please see screen shot below. If you answer "Yes" to any of these questions you will be prompted to upload a document describing the circumstances.

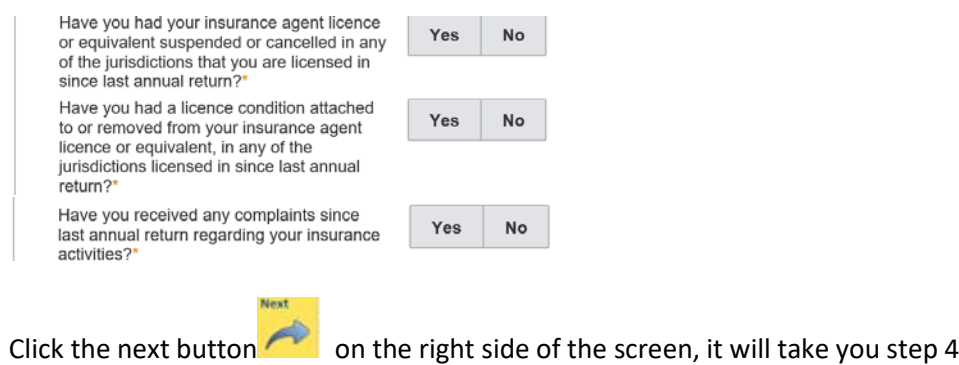

# Step 4 – Documentation Required

On this step you must confirm if you still have the required financial security in place.

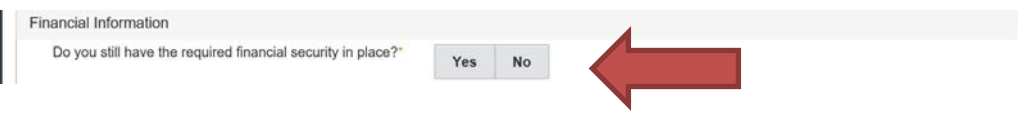

If you click "No" that it is not in place, you will get the following warning message:

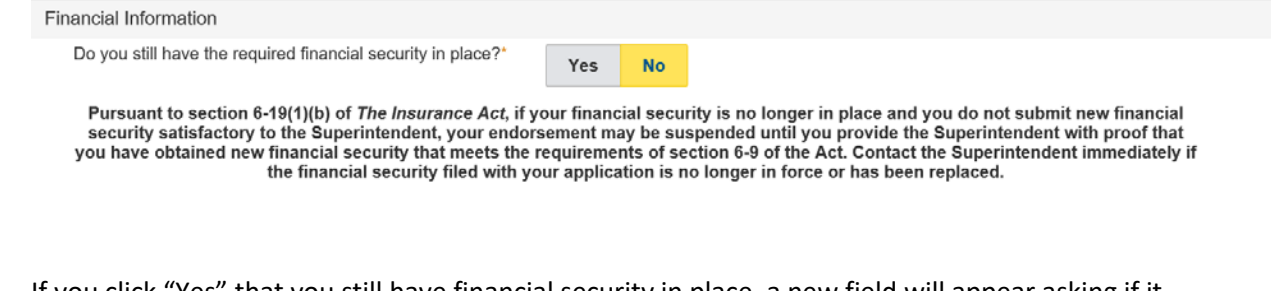

If you click "Yes" that you still have financial security in place, a new field will appear asking if it is in the same form. If the financial security is still in the same form, click "Yes" and you can proceed to the next step.

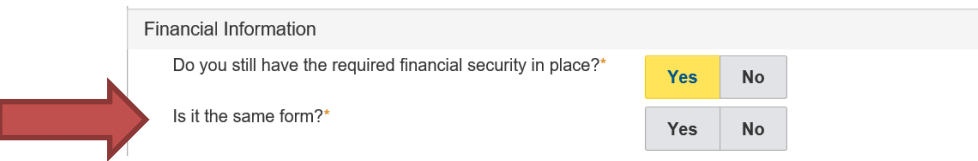

If your financial security is not in the same form, click "No" and a new field will appear asking if you have a copy to upload. If you do, click "Yes" and an upload box will appear. Upload the file and you can proceed to the next step.

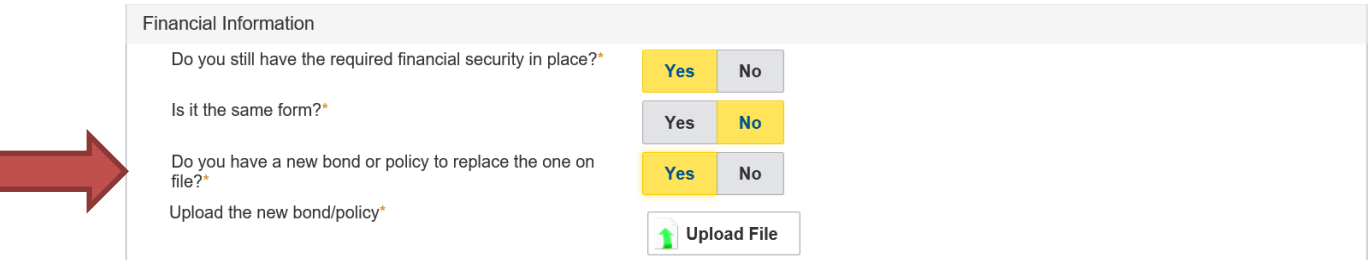

If you don't have a new bond or policy to upload, click "No" and warning text will appear (same as above) and you will be prompted to provide an explanation.

# Step 5 – Declaration

Click the "I Agree" box to agree to the declaration description on this page.

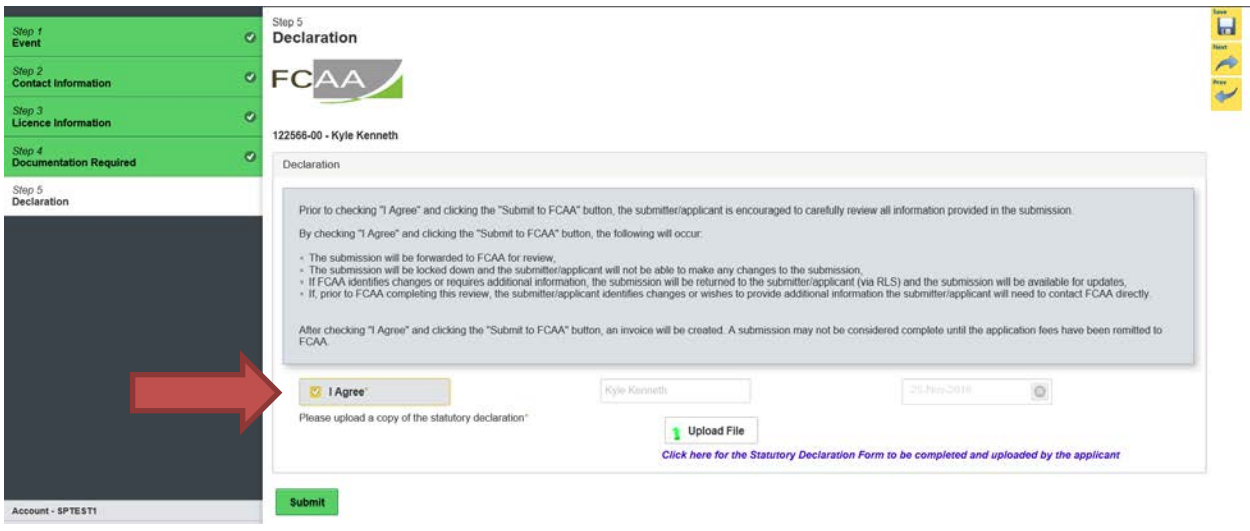

Next, click on the Statutory Declaration form link to access the statutory declaration. This must be printed off, completed and sworn by a Commissioner for Oaths. Once completed please upload using the "Upload File" button.

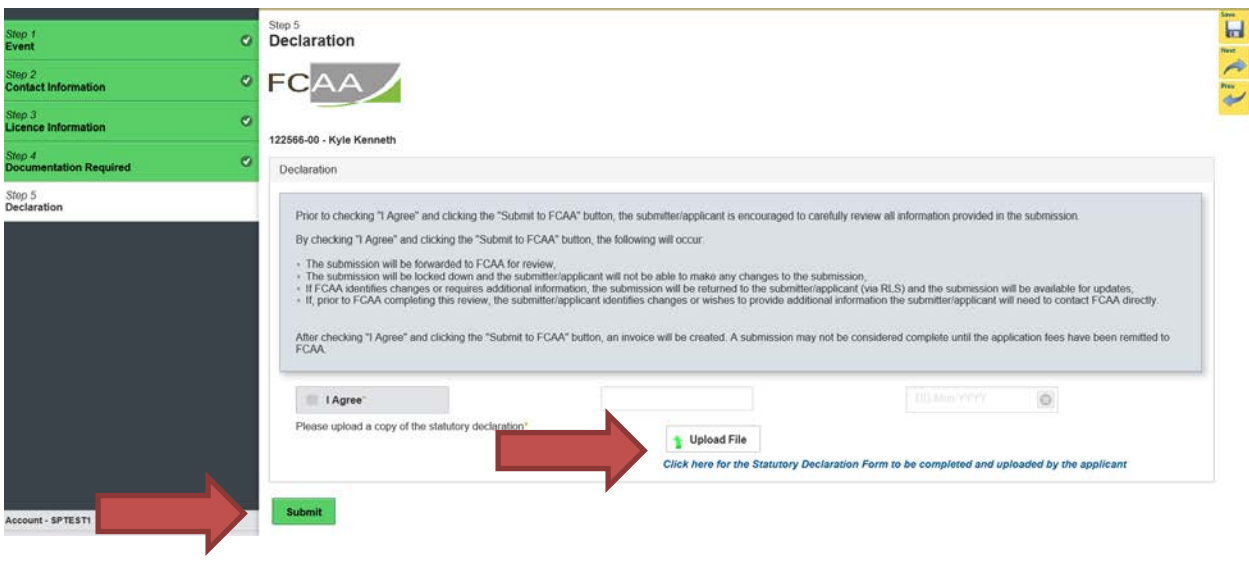

After you click the submit button, at the bottom of declaration step, you will see a message that our office has received your submission.

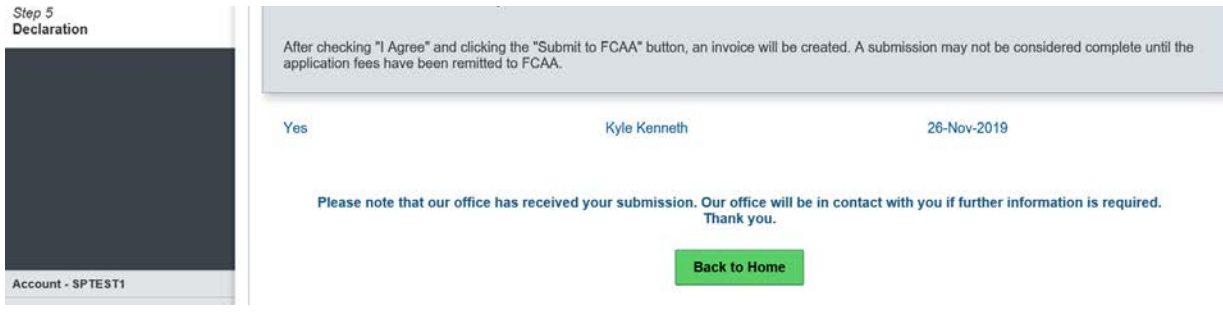

You will be notified by email regarding the status of your submission.

If we require further information, our office will communicate using the email address and contact information you provided to us at the beginning of the submission.

You can see if your submission is in progress or requires more information from the RLS home screen under the "My Submissions in Review" portal. This list includes all submissions that you have successfully submitted to FCAA for review.

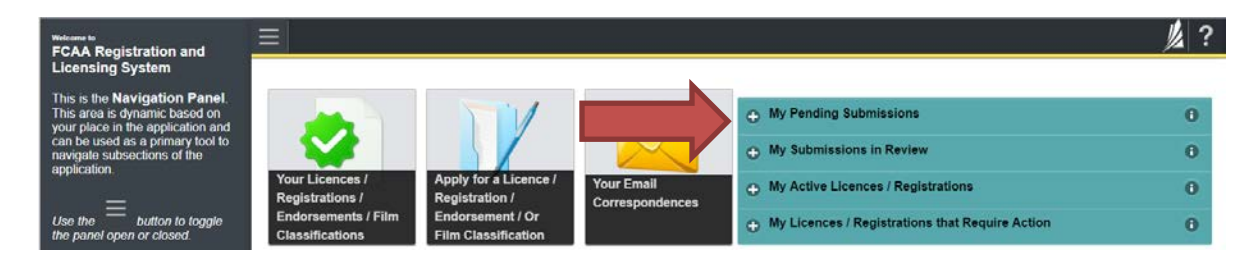

Once your submission is marked as complete, or if the submission required approval from the Superintendent, you will be notified of the submission status by email. If your change requires an updated endorsement, you can login to print your updated endorsement.

# <span id="page-46-0"></span>Surrender Endorsement

The surrender event provides a special broker the option to request that their endorsement be cancelled.

All submissions made through RLS are subject to review and approval by the "Superintendent" and the Superintendent may require additional information regarding your submission. You will be notified of the status of a submission (i.e. approved, rejected or more information required) by our office.

To make your request you need to login to your RLS account.

1. To access the RLS login page, go to [https://fcaa.saskatchwan.ca](https://fcaa.saskatchwan.ca/)

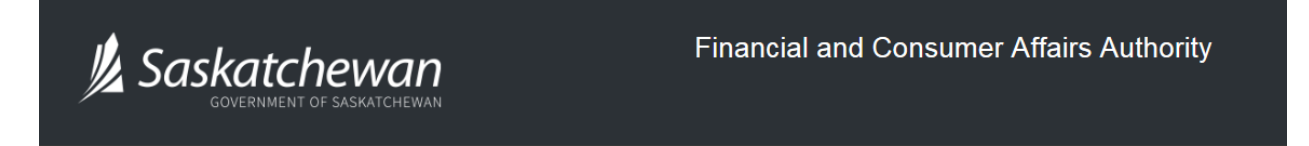

# **FCAA Registration and Licensing System**

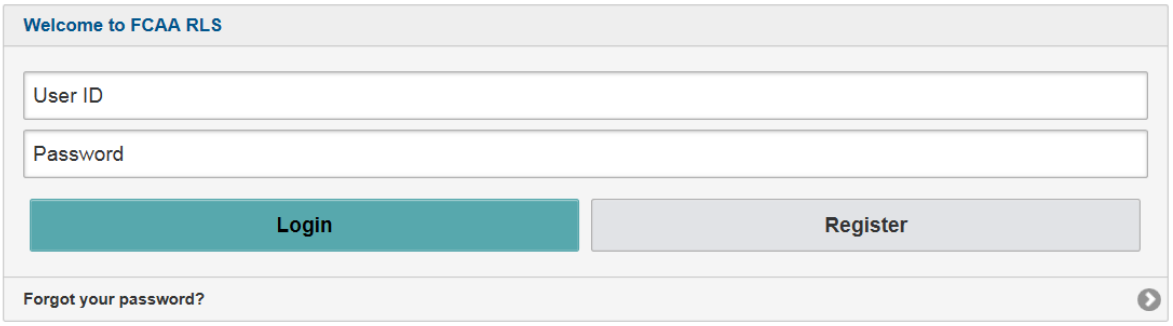

Enter your User ID and Password and click "Login". You will be brought to the RLS home screen.

2. Click on the "My Active Licences/Registrations" portal on the right hand side.

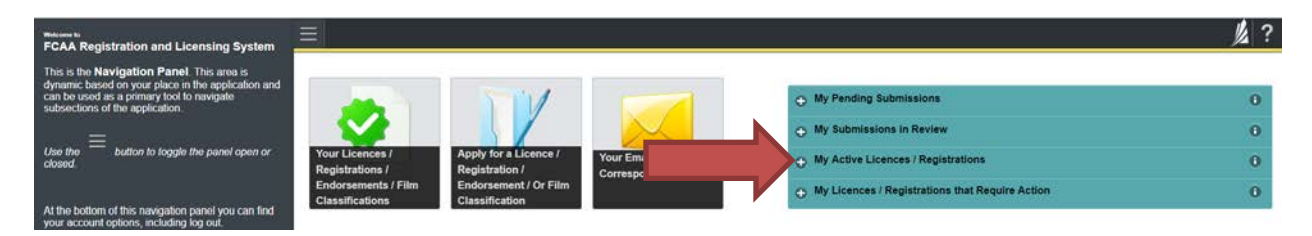

3. Click on the link for the licence that you would like to update.

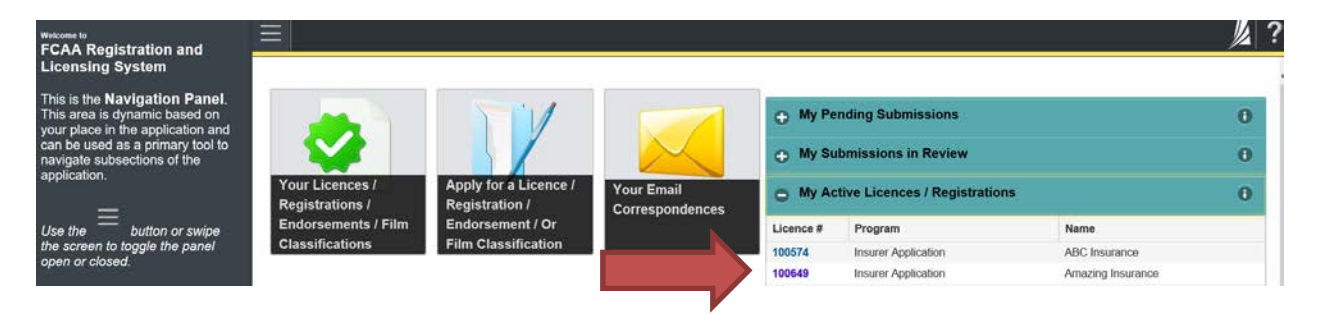

4. You will be brought to the licence screen. Click on "Surrender Endorsement".

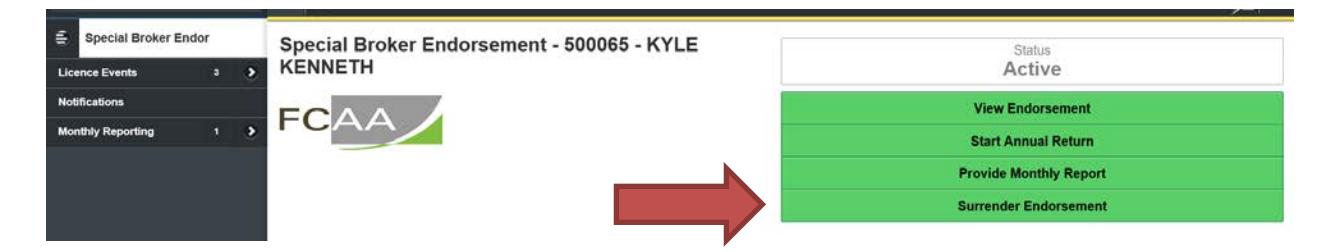

#### Step 1 – Request

You will need to indicate the reason for your request and date you would like it to be effective. Please note the Superintendent of Insurance may approve your request based on a different effective date.

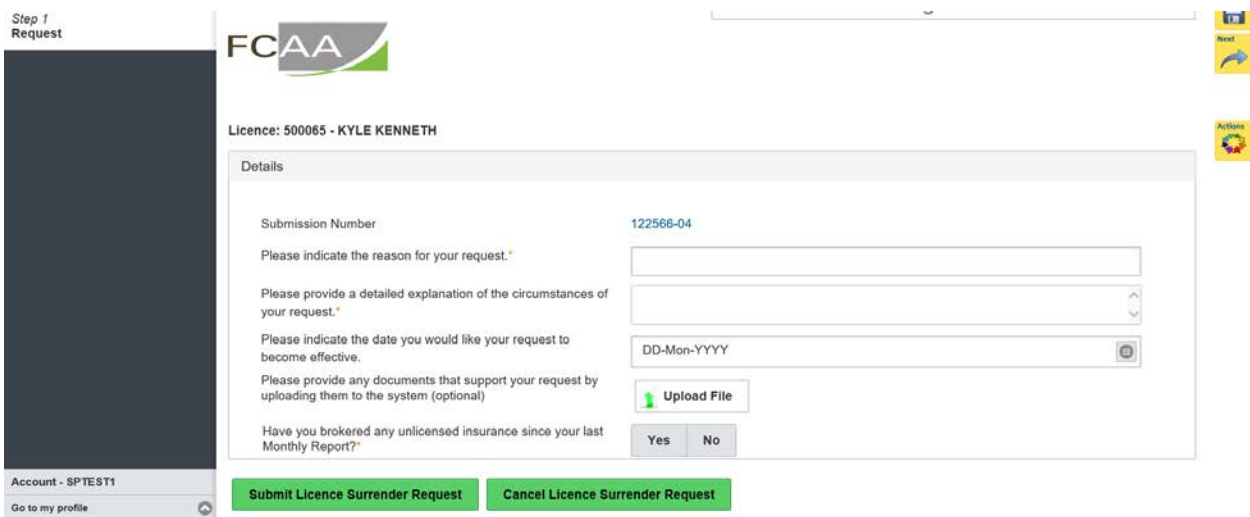

If you have brokered any unlicensed insurance that you have not yet reported or collected unlicensed premium taxes that have not been remitted to our office. You need to complete a monthly report and submit the unlicensed premium taxes still outstanding.

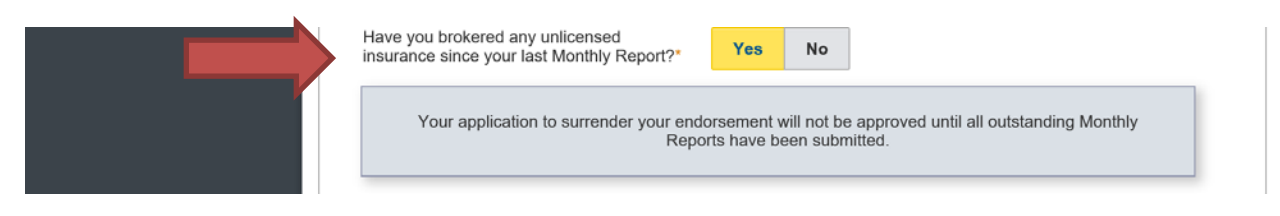

Once you have provided the required information, click "Submit Licence Surrender Request". Please note: You can cancel your request after you have submitted it.

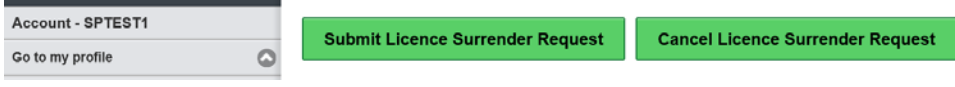

A warning will appear that provides an explanation of the surrender request impact. You can click "Yes" to continue with the submission or click no, to go back and cancel or make changes.

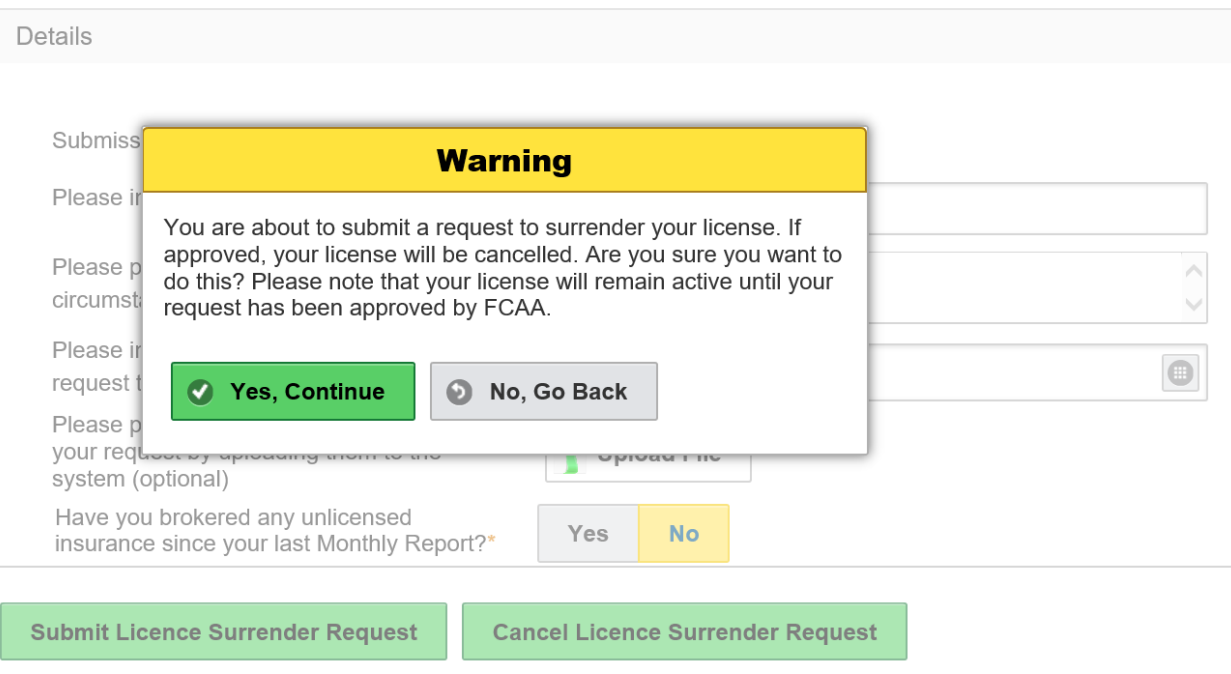

Licence: 500065 - KYLE KENNETH

After clicking yes, continue to submit. A green box will appear that tells you your request has been submitted and you will be taken to the event screen.

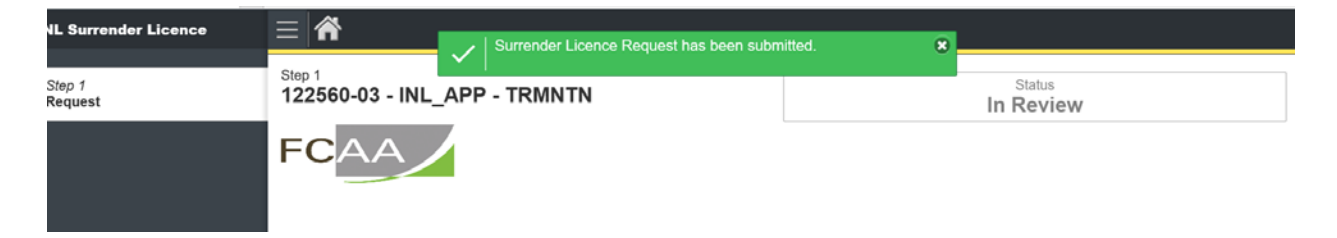

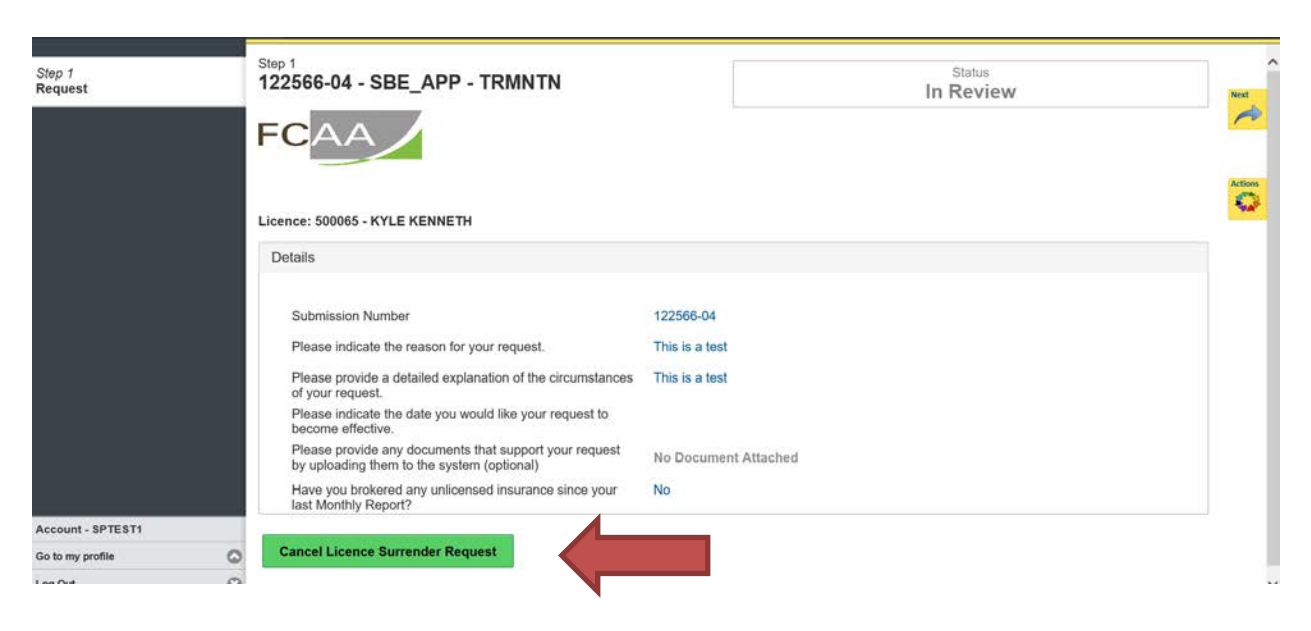

Please note at this time you are still able to cancel your request.

If you click cancel, after submission has been submitted, a warning box will appear.

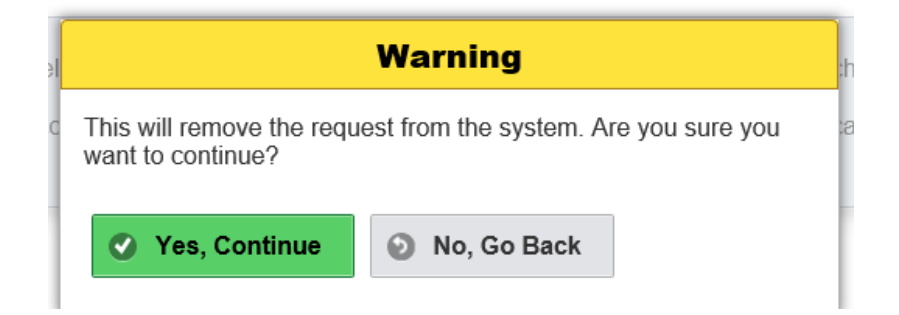

If you click "Yes, continue", your request will be removed from the system. If click "No, go back" it will take you back to event screen and we will receive your submission.

# <span id="page-51-0"></span>Contact Us

# **General Information**

Insurance and Real Estate Division Financial and Consumer Affairs Authority Suite 601, 1919 Saskatchewan Drive Regina, SK S4P 4H2

Phone: (306) 787-6700 Fax: (306) 787-9006 Email: fid@gov.sk.ca